## **Basic Quick Reference**

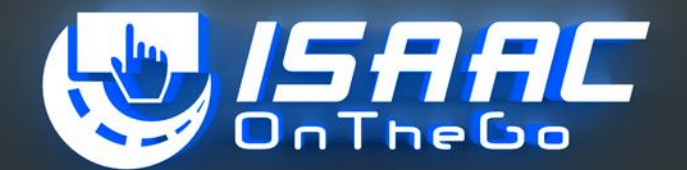

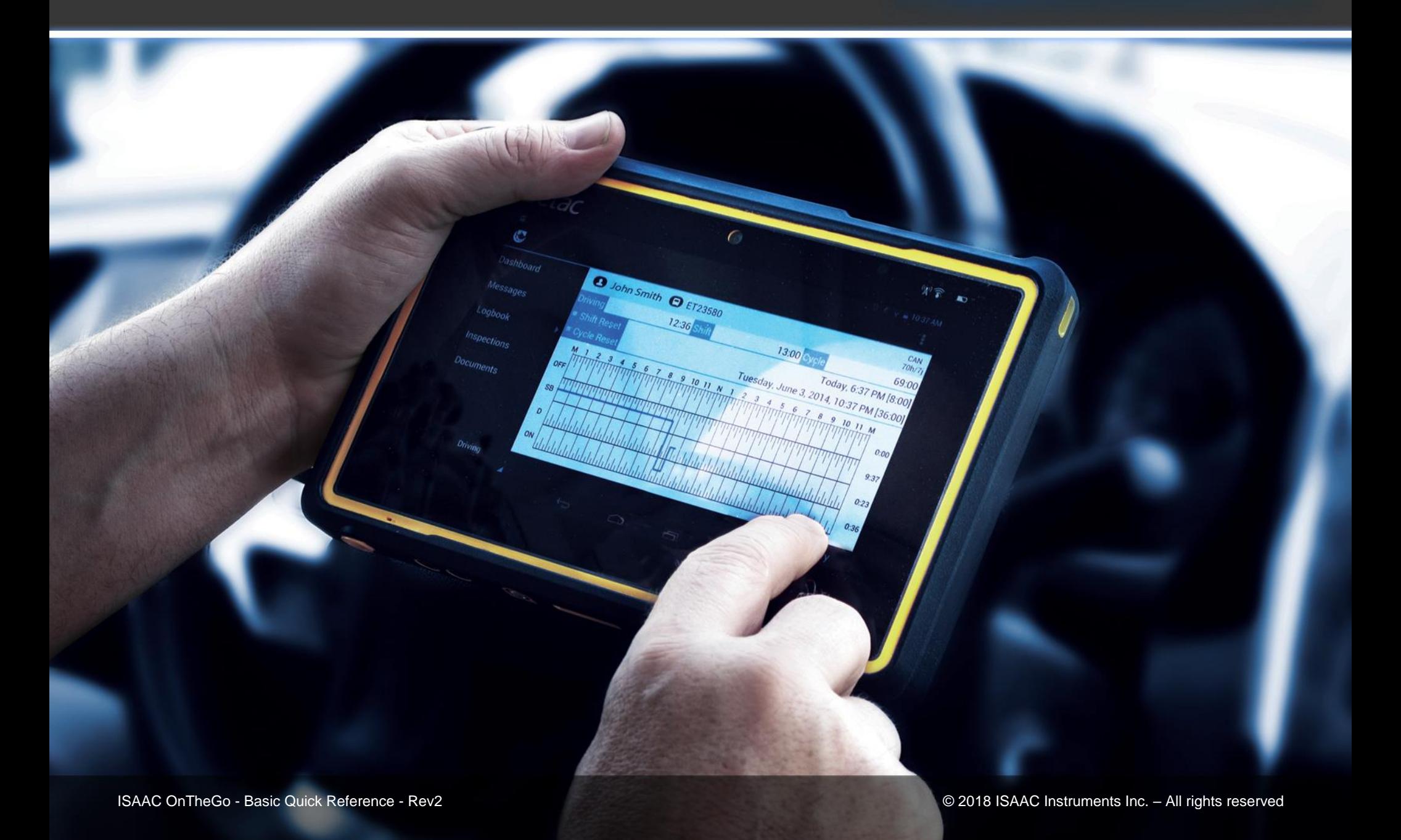

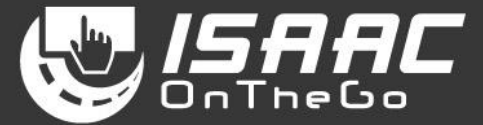

### Disclaimer

ISAAC Instruments Inc. shall not be liable for any errors contained herein or for incidental or consequential damages in connection with the performance or use of its software, hardware, or documentation.

ISAAC Instruments Inc. reserves the right to modify the content herein without notifying any person of such revision or changes.

### **Contents**

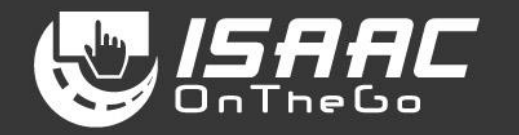

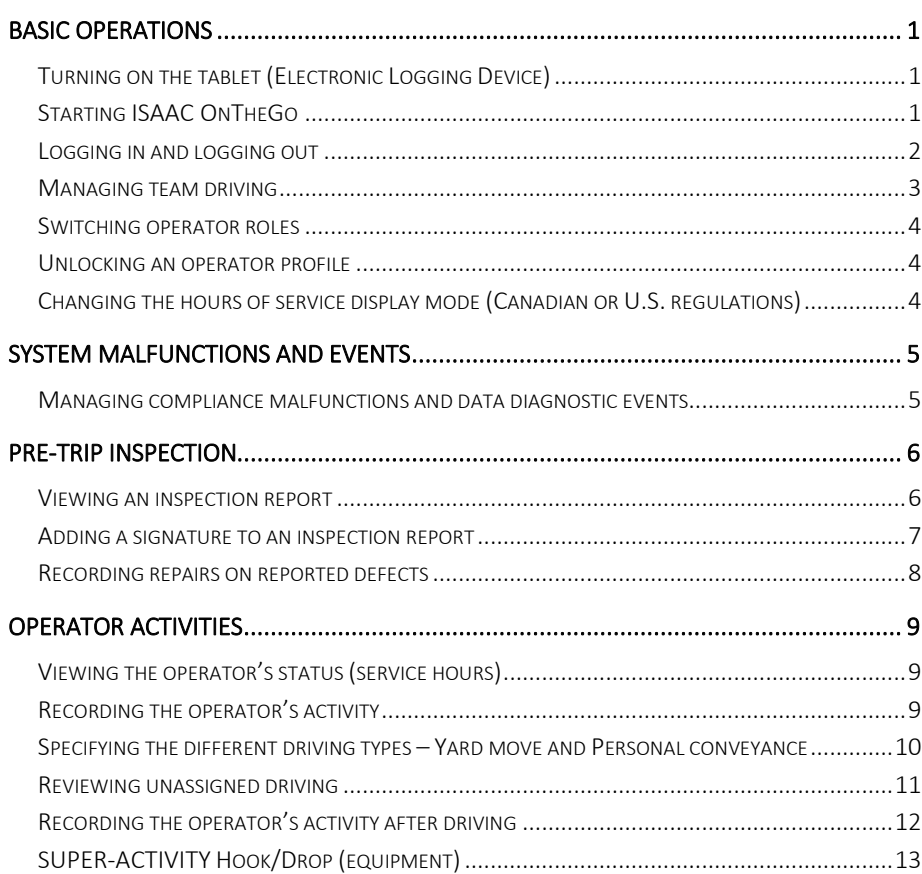

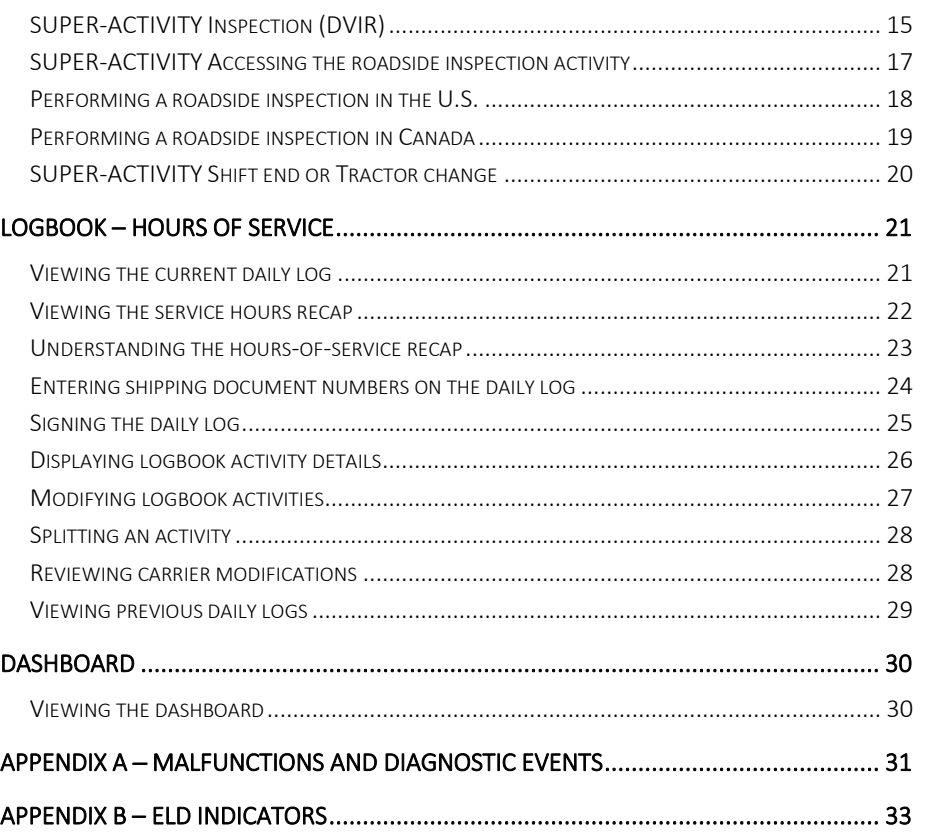

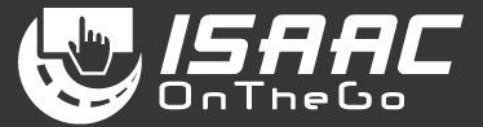

#### <span id="page-3-1"></span><span id="page-3-0"></span>**Turning on the tablet (Electronic Logging Device)**

1. Press the power button located on the top of the tablet.

If the tablet is powered off (as opposed to in *sleep* mode), press and hold the power button for 3 seconds.

Startup may take up to 30 seconds.

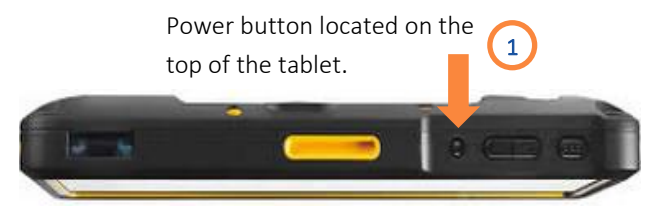

#### <span id="page-3-2"></span>**Starting ISAAC OnTheGo**

1. Tap the ISAAC OnTheGo icon on the home page.

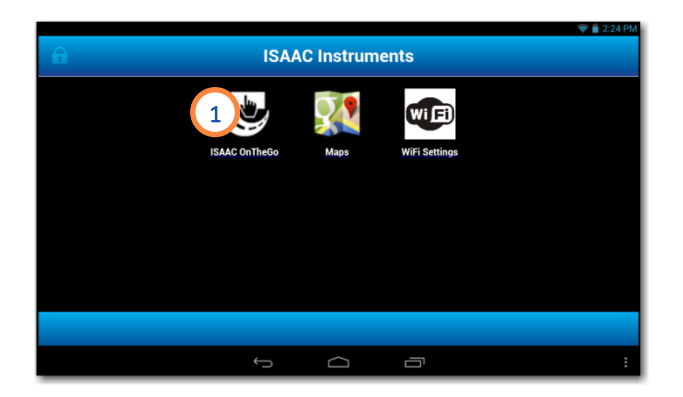

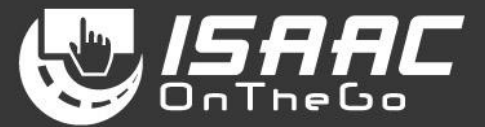

#### <span id="page-4-0"></span>**Logging in and logging out**

To log in:

- 1. Tap the Operator Identification field.
- 2. Enter your user name and password using the on-screen keyboard.
- 3. Tap OK. The dashboard displays after logging in

To log out:

- 1. Tap the current activity button at the bottom of the main menu to display the activities page.
- 2. Select the Shift end or Tractor change activity.
- 3. Enter a note if required.
- 4. Tap Save to confirm.

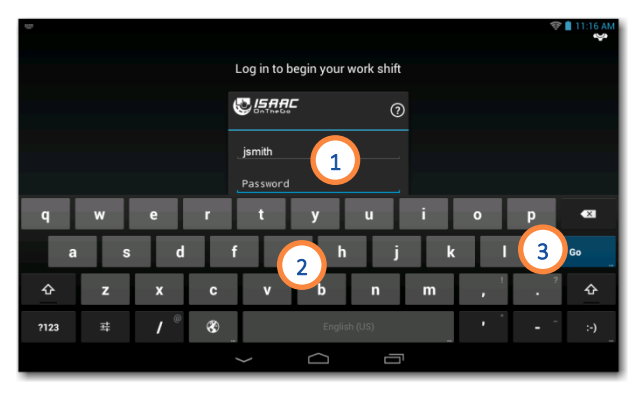

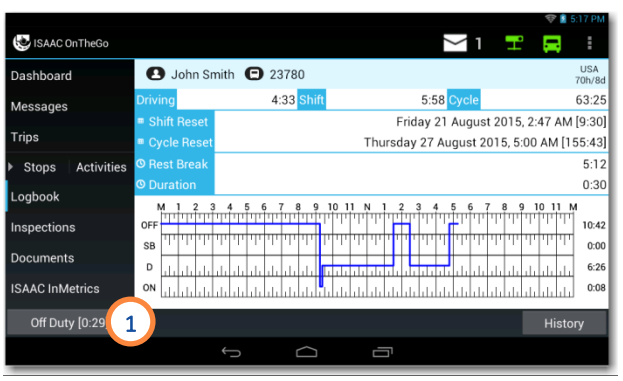

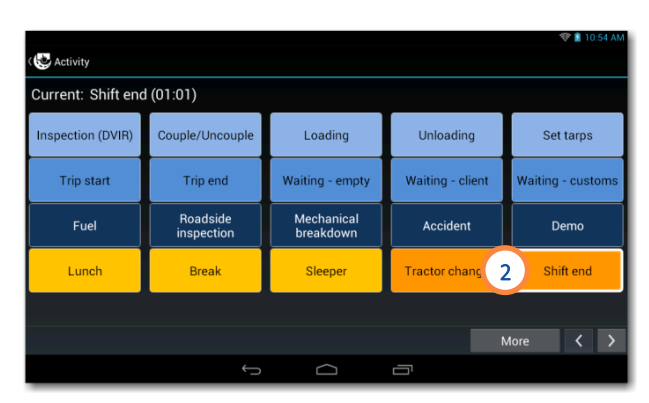

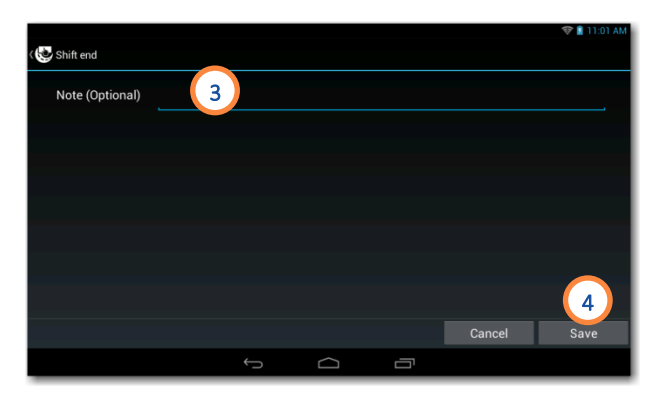

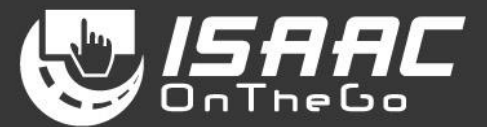

#### <span id="page-5-0"></span>**Managing team driving**

When working in teams, ISAAC OnTheGo allows all team operators to be logged into the vehicle's tablet at the same time. The *Main Operator* - typically the one driving , and the *Secondary Operator (s)* -- typically the one ( s ) on lunch, break or in the sleeper , can view their individual information alternately, switch operator roles, or log out.

NOTE: To log in, log out, or switch operator roles, the vehicle must be stationary.

To log in as a Secondary Operator:

- 1. Tap thebutton, and then select *Team.*
- 2. Tap the *Add Operator* button.

Note that you can tap the *Remove Operator* button to remove a n Operator.

- 3. Enter your user name and password using the on -screen keyboard.
- 4. Tap Log In.

Note that you can tap *End of Shift* to log out.

Repeat steps 2 -4 to log in more than one Secondary Operator.

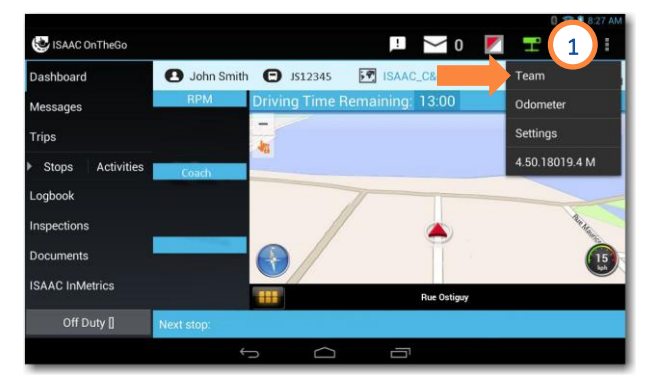

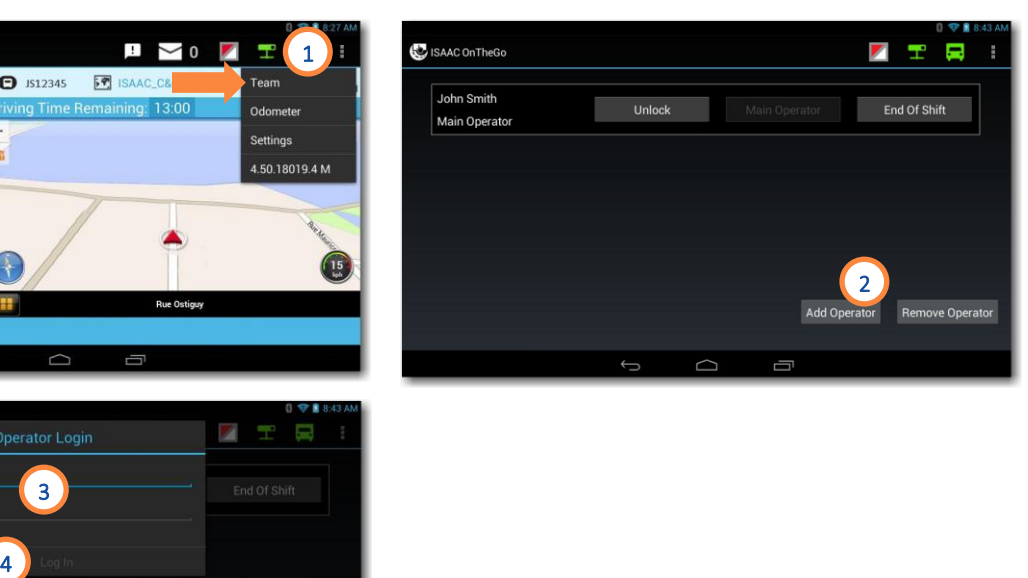

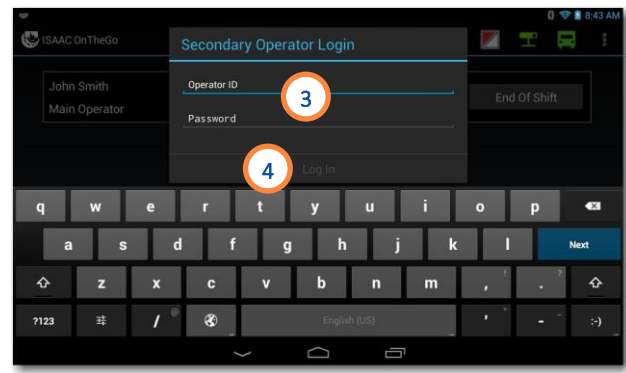

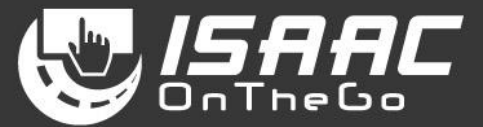

#### <span id="page-6-0"></span>**Switching operator roles**

- 1. Tap the *Main Operator* button to the right of the Secondary Operator.
- 2. Tap *Yes* on the displayed message.

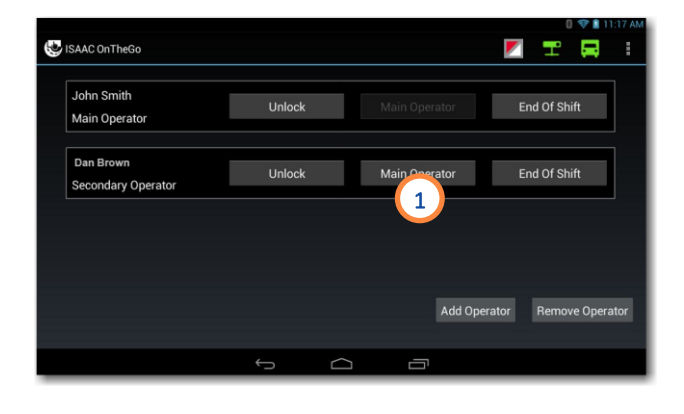

#### <span id="page-6-1"></span>**Unlocking an operator profile**

By unlocking your operator profile you have access to your messages, logbook information and all your information available on ISAAC OnTheGo.

- 1. Tap **Unlock** next to your name.
- 2. Enter your password.
- 3. Tap *OK*.

#### <span id="page-6-2"></span>**Changing the hours of service display mode (Canadian or U.S. regulations )**

- 1. Tap the display mode (CAN or U.S *.*) on the page header.
- 2. Select the required regulations from the list (Canada or United States)

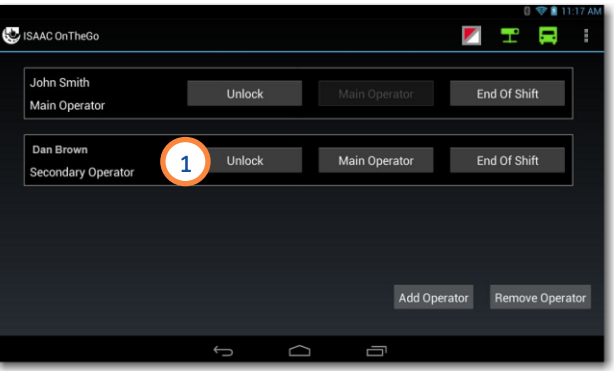

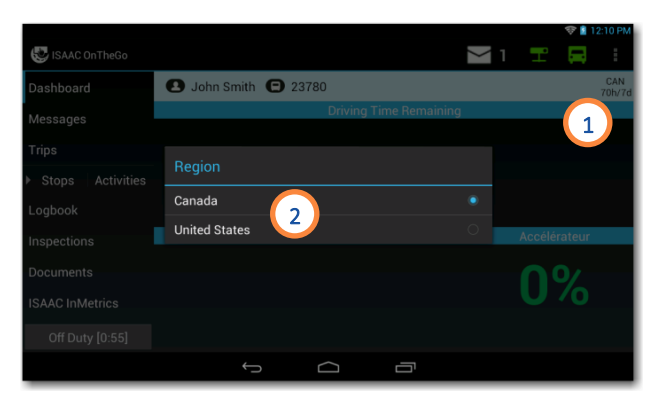

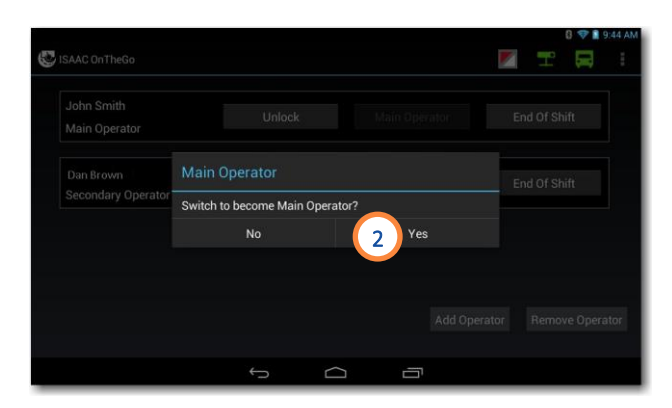

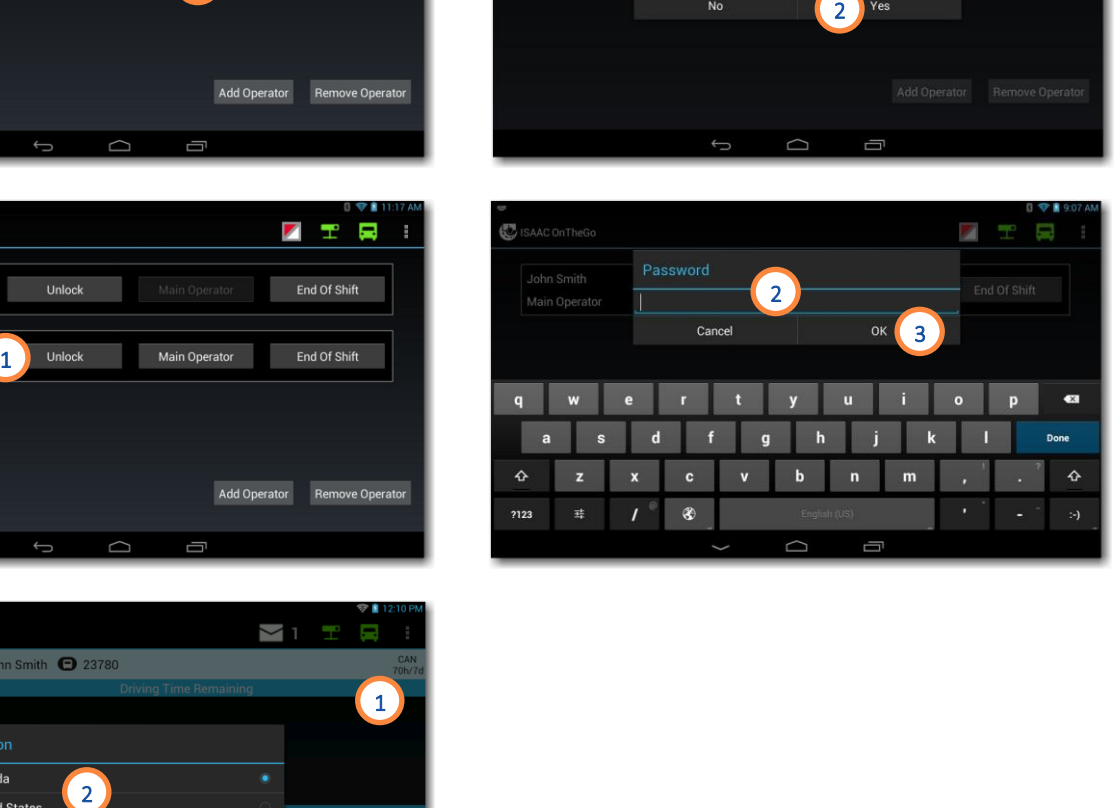

### **System Malfunctions and Events**

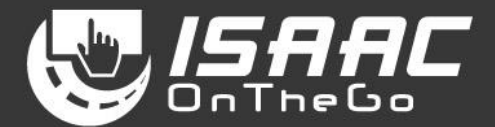

#### <span id="page-7-1"></span><span id="page-7-0"></span>**Managing compliance malfunctions and data diagnostic events**

ISAAC OnTheGo detects and logs all compliance malfunctions and data diagnostic events. An icon serves as a visual cue,

- changing from  $\Box$  to  $\Box$  for a compliance malfunction ,
- from  $\Box$  to  $\Box$  for a data diagnostic event,
- $\bullet$  or to  $\Box$ , indicating both a compliance malfunction and a data diagnostic event.

To view a compliance malfunction:

- 1. Tap the  $\blacksquare$  icon to view the malfunction code, description, time, and state.
- 2. Take note of the malfunction and provide written notice to the motor carrier.
- 3. Reconstruct the record of duty status (RODS) on graph -grid paper logs that comply with FMCSA's 49 CFR 395.8 If data for the current 24 -hour period , and for the previous 7 consecutive days cannot be extracted from the tablet

To view a data diagnostics event:

4. Tap the  $\blacksquare$  icon to view the data diagnostic event code, description, time, and state.

Refer to Appendix A – Malfunctions and Diagnostic [Events](#page-33-0) for more information on the data diagnostic event and possible required actions.

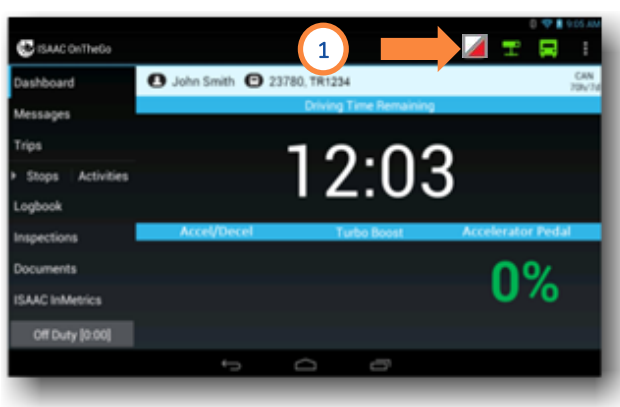

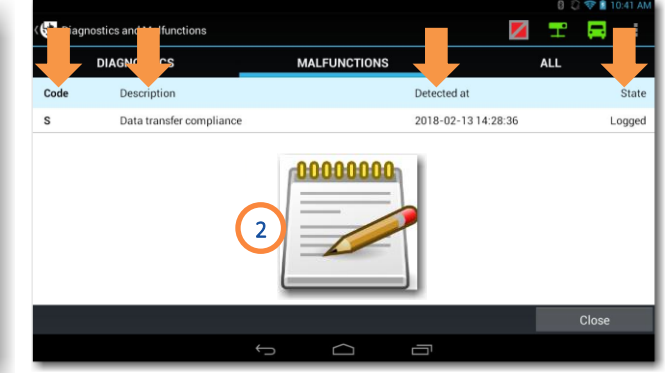

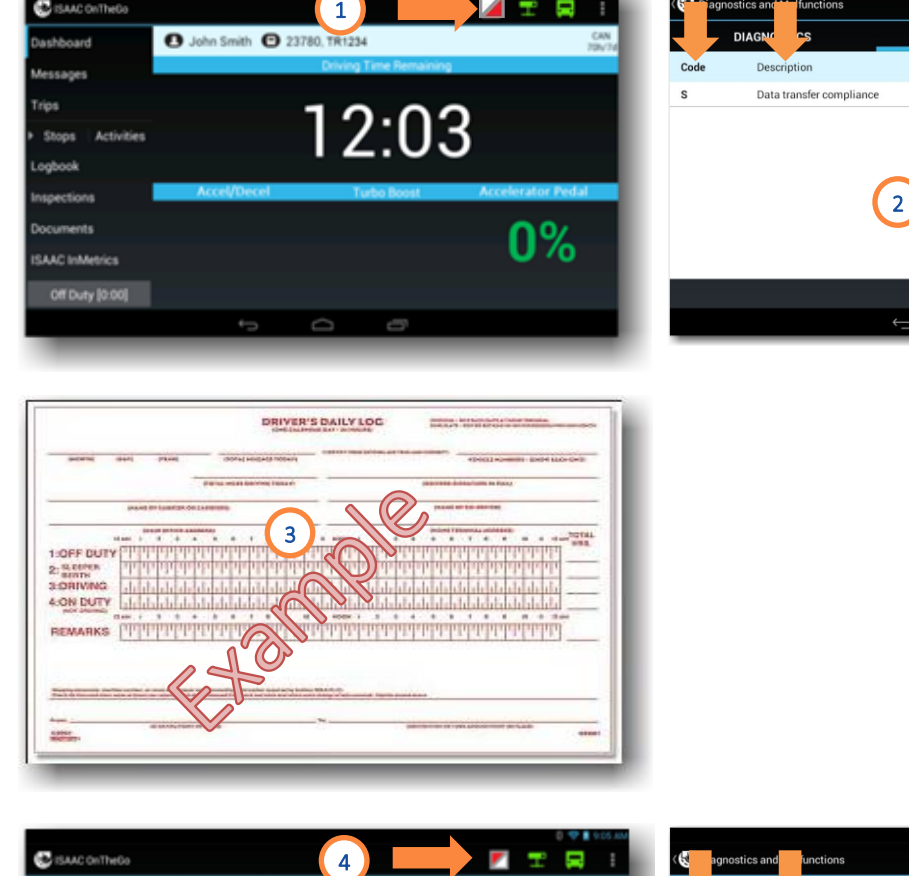

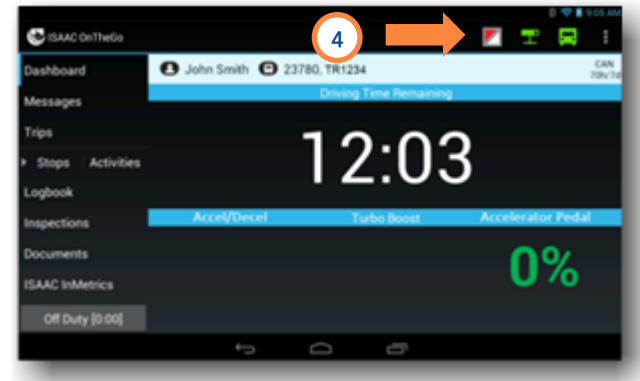

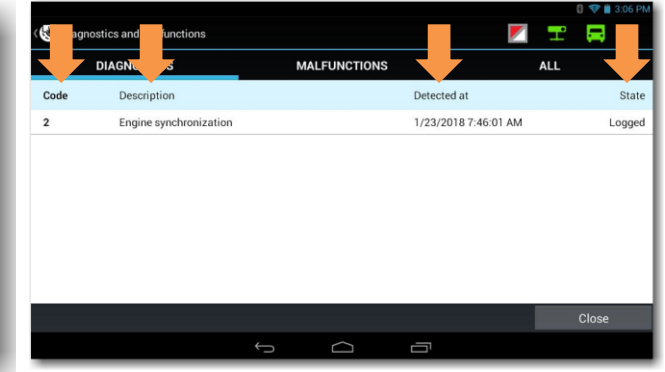

### **Pre-trip Inspection**

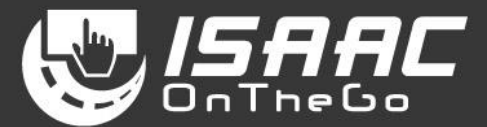

#### <span id="page-8-1"></span><span id="page-8-0"></span>**Viewing an inspection report**

1. Select Inspections on the main menu to display the list of existing inspection reports.

The left-hand side of the list shows a summary status for each inspection:

- $\checkmark$ – no defects
- minor defects
- $\overline{\mathsf{x}}$ – major defects
- 2. Swipe the page upward or downward to scroll through the list.
- 3. Select the report you wish to view.
- 4. Tap the button next to an inspection item to see its details.
- 5. Press the tablet's Return button to return to the reports list.

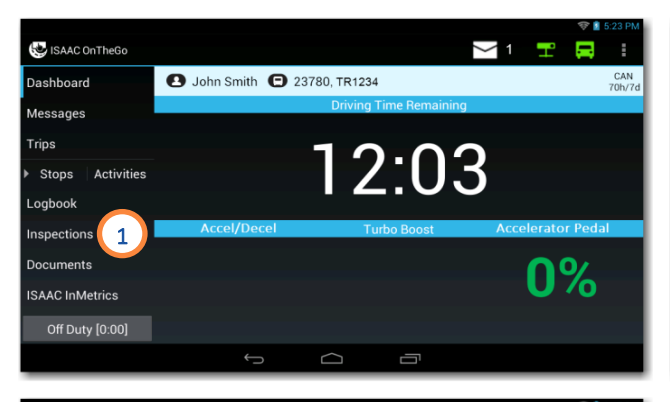

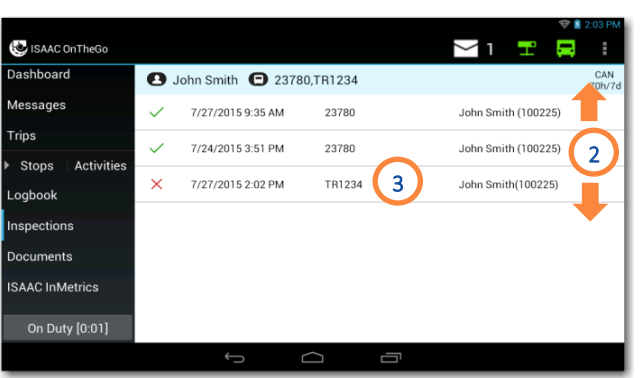

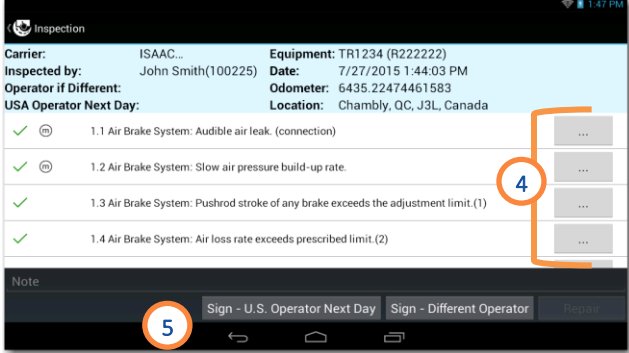

### **Pre-trip Inspection**

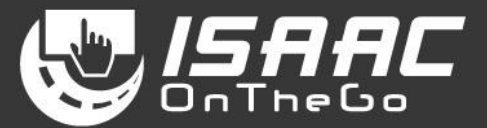

#### <span id="page-9-0"></span>**Adding a signature to an inspection report**

- 1. Tap the button at the bottom of the report to add the appropriate signature:
	- the operator signature, if a different person inspected the vehicle
	- up to **four operator** countersignatures
	- the next*-*day operator signature (U.S. inspections)
- 2. Sign in the space provided.
- 3. Tap Save.

Note that all signatures and countersignatures are present in the roadside inspection report.

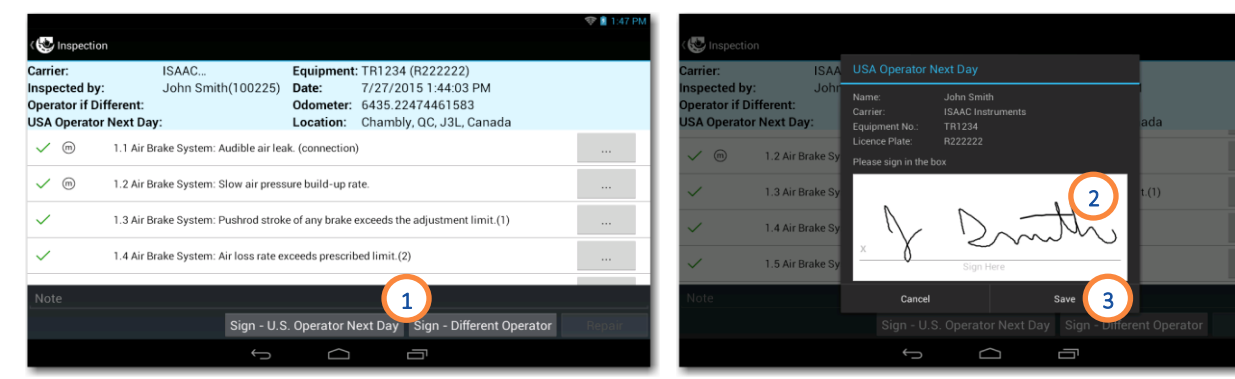

### **Pre -trip Inspection**

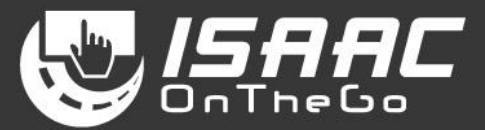

#### <span id="page-10-0"></span>**Recording repair s on reported defect s**

On the inspection report:

- 1. Tap the Repair button at the bottom of the screen.
- 2. Enter the repair order number.
- 3. Tap the button next to the defect to change the status.

Note that you must record repairs on all reported defects to apply signatures and complete the process. Partial repairs are not allowed.

#### To add the mechanic'ssignature:

- 4. Tap the signature button at the bottom of the report.
- 5. Enter the required information, and sign in the space provided.

#### 6. Tap *Save*.

To add the *carrier's signature*:

Repeat steps 4, 5, and 6.

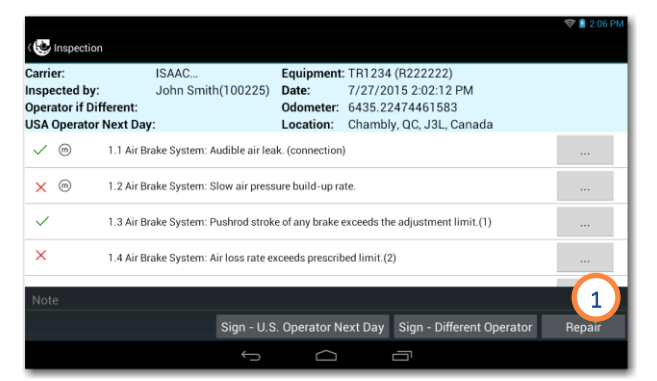

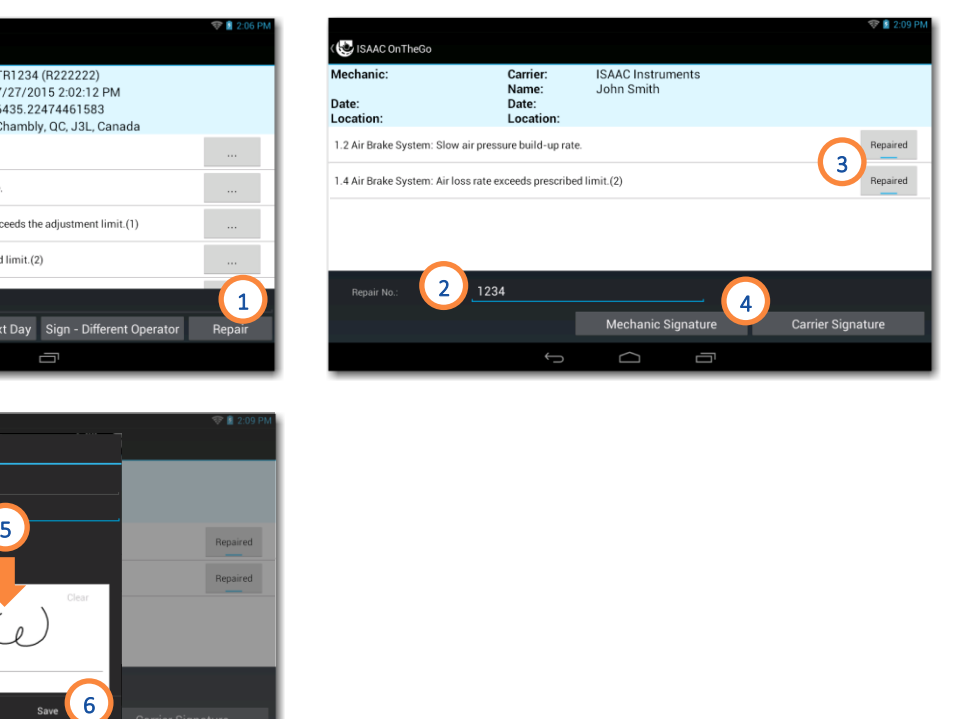

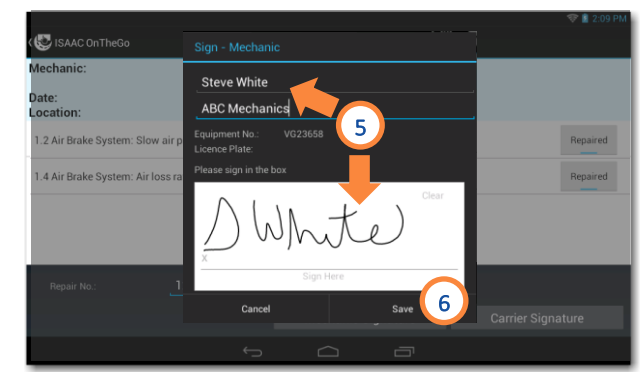

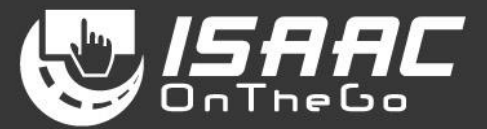

#### <span id="page-11-1"></span><span id="page-11-0"></span>**Viewing the operator's status (service hours)**

1. View the operator status displayed at the bottom of the main menu. The status duration is shown in brackets [].

Note that when the operator is driving , the dashboard is in full -screen mode and the main menu is not visible.

#### <span id="page-11-2"></span>**Recording the operator's activity**

- 1. Tap the operator status at the bottom of the main menu.
- 2. Select the activity you are about to perform.
	- If the activity does not appear on the page:
		- Tap the arrows  $\overline{\text{S}}$  to scroll through the favorite activities pages.
		- Tap the More button to see all available activities.
- If a Warning indicates the log is signed:
	- 3. Tap OK to continue or Cancel to interrupt the operation.

To complete the operation:

4. Enter the requested details (vary based on the activity).

#### 5. Tap Save.

The new status appears at the bottom of the main menu and on the daily log.

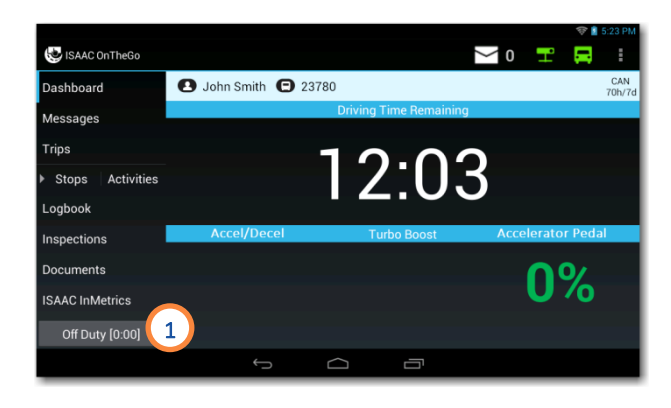

ISAAC OnTheGo

Dashboard Messages

**Trips** 

Stops

ogbook

nspections

Documents

**ISAAC InMetrics** Off Duty [0:00]

Activities

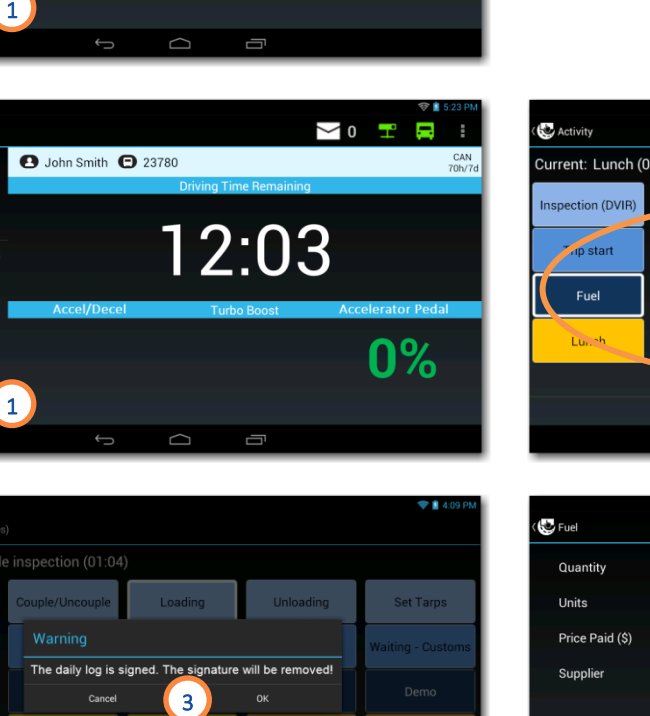

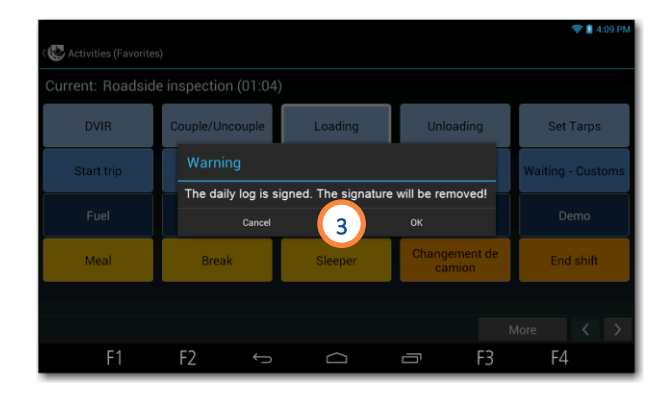

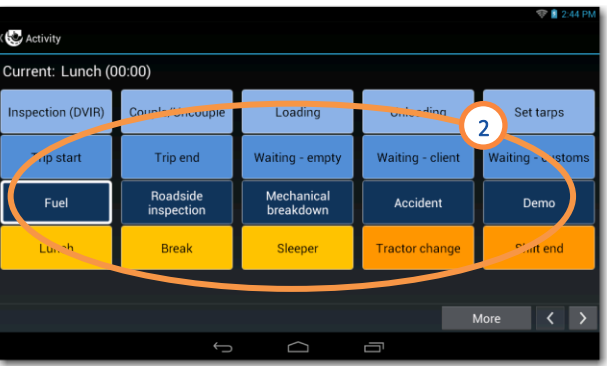

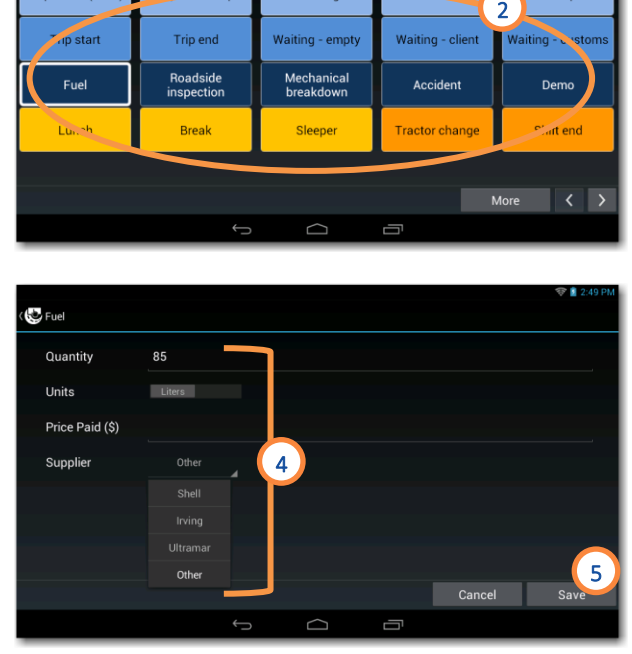

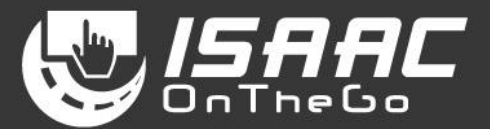

#### <span id="page-12-0"></span>**Specifying the different driving types – Yard move and Personal conveyance**

ISAAC OnTheGo allows to choose the driving type for the operator's needs.

Unless otherwise specified, the system records

• *Regular driving*, which affects the available driving hours.

However; the operator can choose a different type of driving:

- *Personal Conveyance*, which is recorded in the *Off Duty* status, and does not affect the available driving hours. This driving type is used for personal transportation, for example, driving home.
- *Yard move,* which is recorded in the *On Duty* status, and does not affect the available driving hours. This driving type is used, for example, to move around in the yard to hook or unhook equipment.

To select the driving type:

- 1. Tap the operator status at the bottom of the main menu.
- 2. Select the driving activity you are about to perform.

NOTE: You must enter an explanation note when selecting a driving activity.

Once you begin driving, the dashboard displays the driving type in a colored bar.

To promote safe driving, you can no longer access other ISAAC OnTheGo features or Android apps.

Once you finish driving, ISAAC OnTheGo displays the appropriate page according to the driving type.

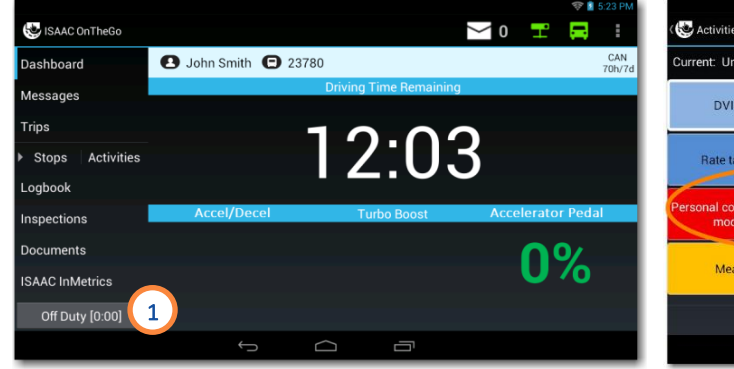

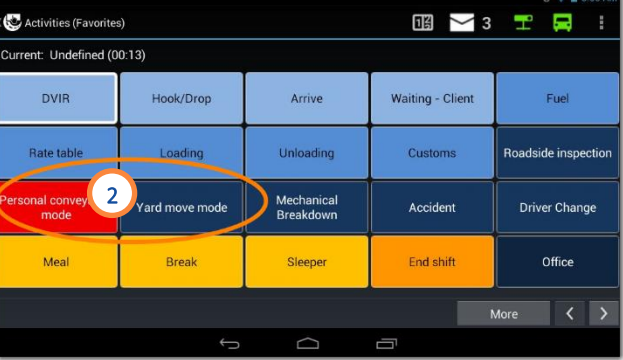

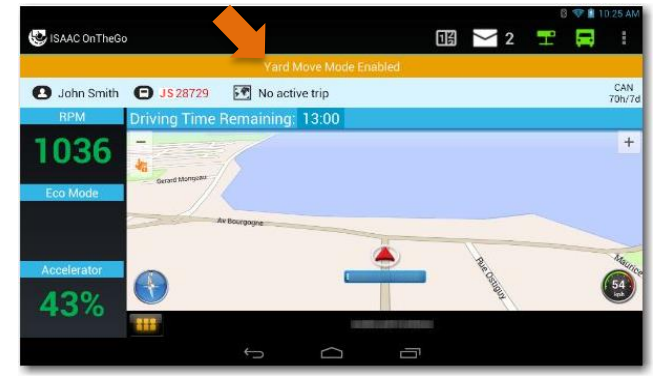

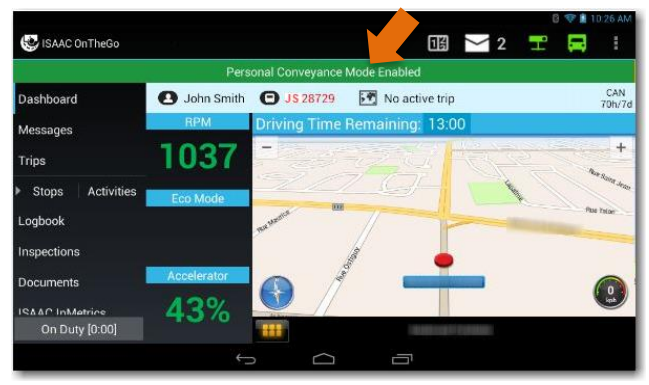

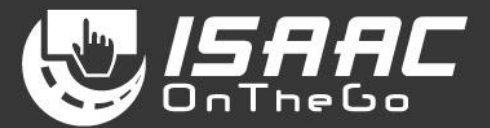

#### <span id="page-13-0"></span>**Reviewing unassigned driving**

ISAAC OnTheGo keeps records of all driving activities. If the vehicle is moving and no one is logged into the vehicle's tablet, a message prompting the operator to stop the vehicle and log in is displayed.

All operators that log in following the unassigned driving activity ar e prompted to review the unassigned driving activities.

To review unassigned driving:

- 1. Tap *Unassigned driving detected*.
- 2. Select the unassigned driving activity you want to review.
- 3. Tap *Confirm* to modify your logbook to include unassigned driving segment, or *Reject* to leave your logbook unchanged.

NOTE: Once you have rejected an unassigned driving activit y, you will no longer be prompted to review it.

NOTE: If you chose not to review the unassigned driving upon login, you can do so later by tapping the  $\Box$  icon, located on the dashboard, and the following the steps above.

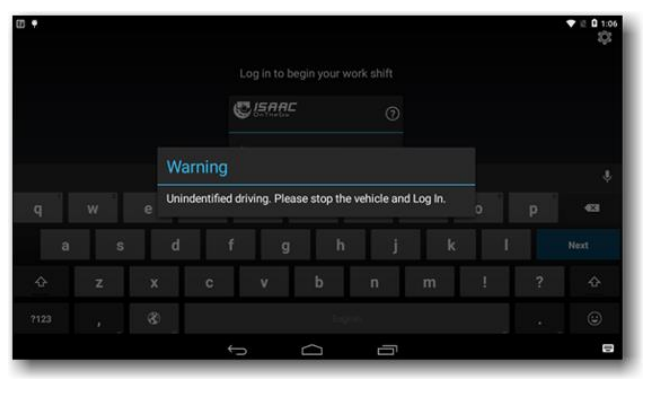

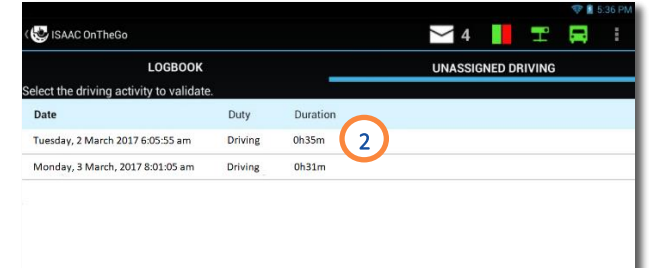

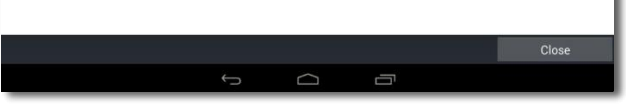

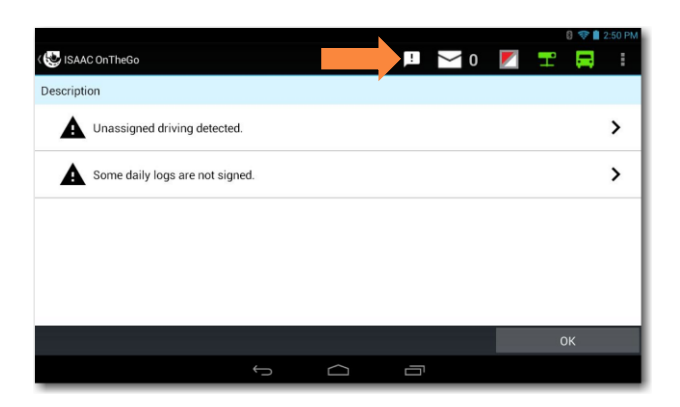

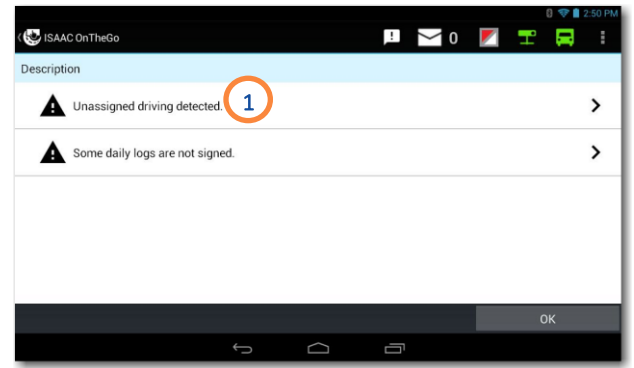

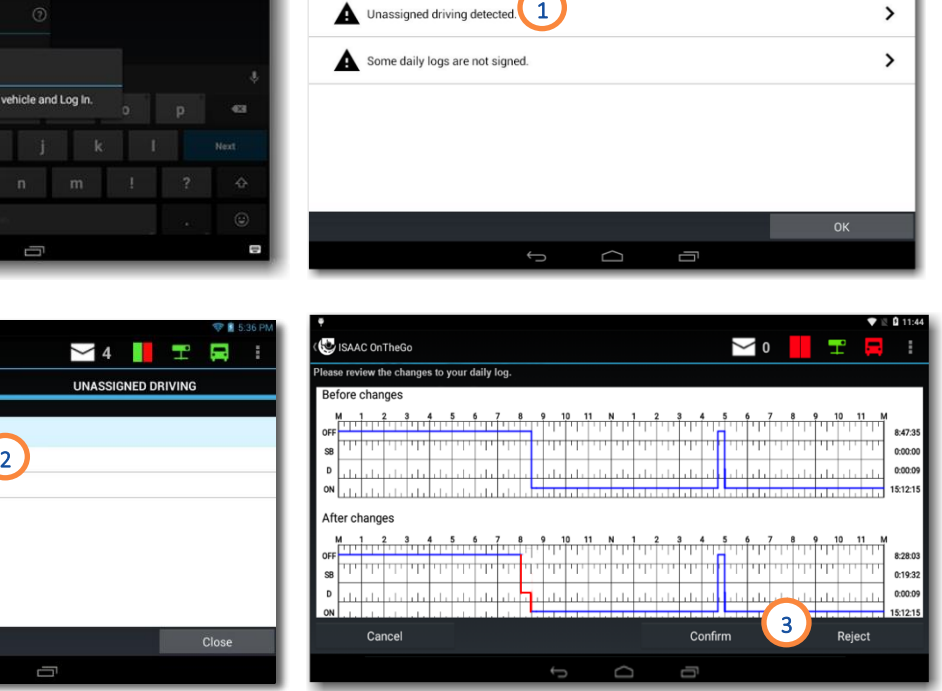

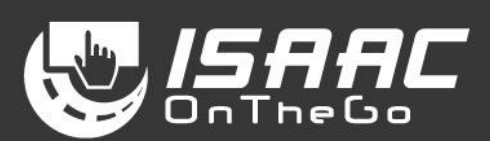

#### <span id="page-14-0"></span>**Recording the operator's activity after driving**

ISAAC OnTheGo request s that a new activity be entered when it detects driving has stopped.

1. If the *End driving mode* button displays on the dashboard, tap it to quit the *Driving* mode and to display the activities page.

This button displays only for vehicles with a mechanical parking brake not detected by ISAAC OnTheGo.

2. The activities page displays to allow entering the next driver activity.

Depending on the vehicle's location, the page displayed could be the regular *Activities(Favorites)* page or the activities page featured on the *trip instructions*.

If no activity is defined:

- 3. A reminder will display after a certain amount of time (as configured).
- 4. Tap:

*Define* to enter an activity. OR

*Close* to ignore the reminder. Reminders will keep displaying at regular intervals until an activity is defined.

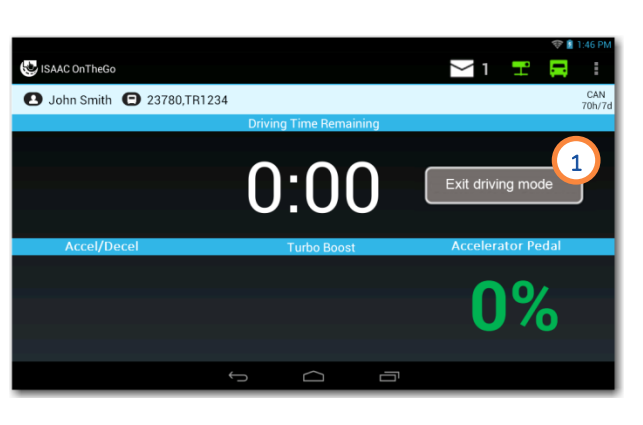

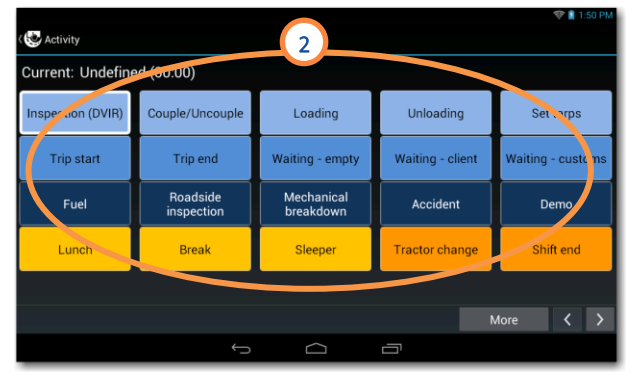

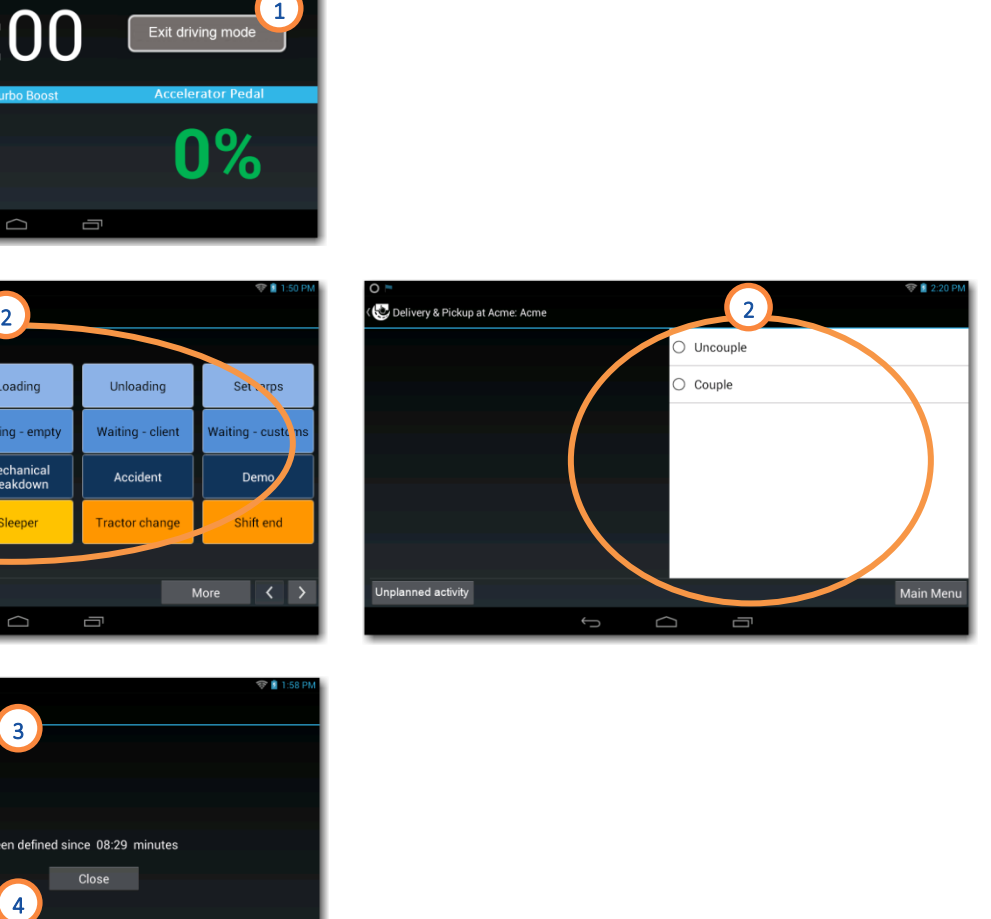

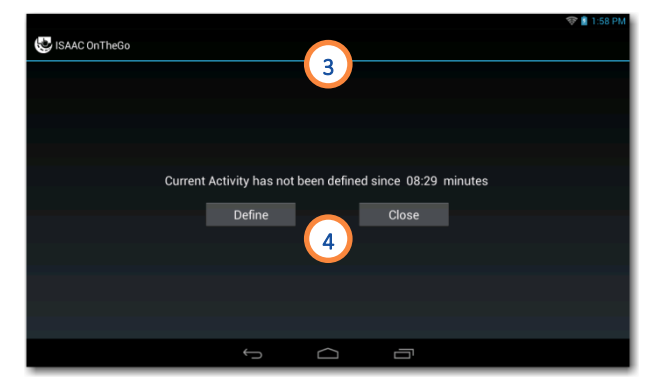

#### <span id="page-15-0"></span>**SUPER -ACTIVITY Hook/Drop (equipment)**

To hook equipment:

- 1. Tap *Hook/Drop* on the activities page.
- 2. Tap *Add* at the bottom of the equipment list.
- 3. Enter the equipment type and number.

If you enter an equipment number unknown to the system:

4. Confirm whether you wish to create a new piece of equipment.

If you are creating a new piece of equipment:

5. Enter the additional information required.

To complete the operation:

6. Slide the button to indicate whether you hooked the equipment.

7. Tap *Save*.

The hooked equipment will appear on the list.

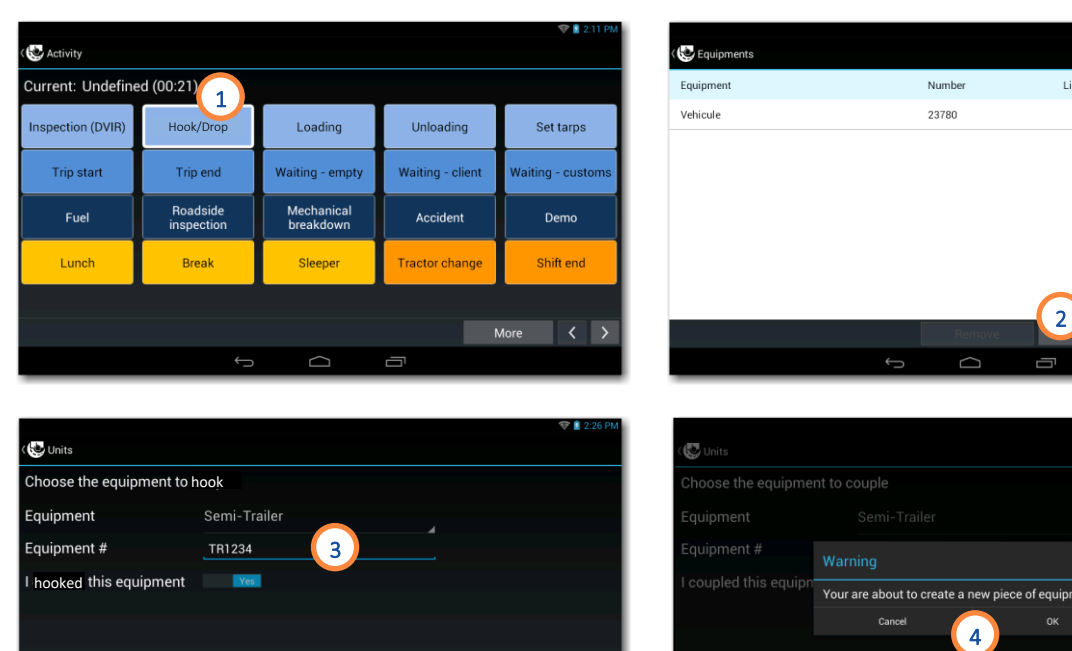

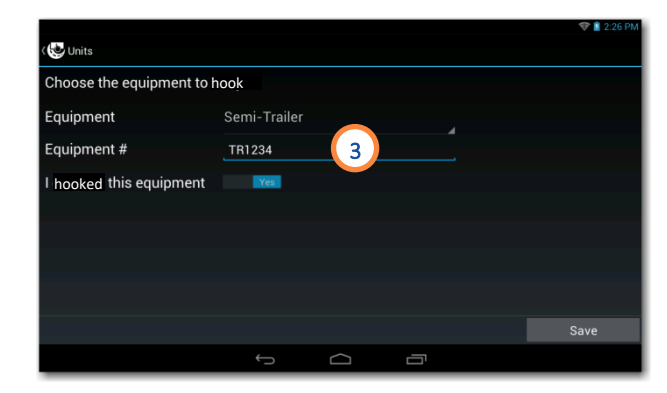

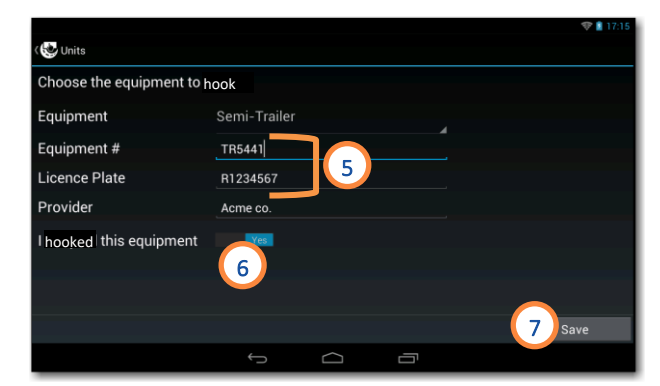

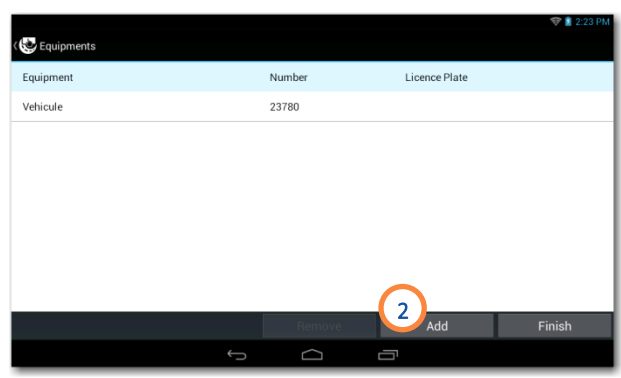

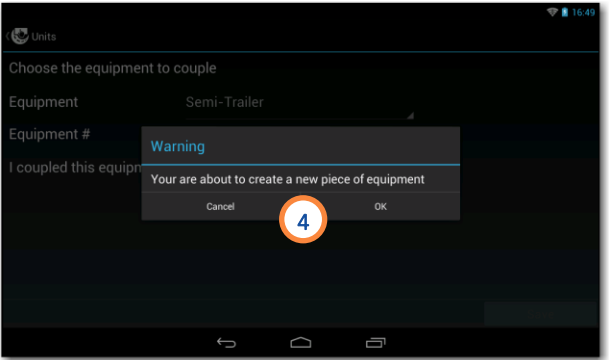

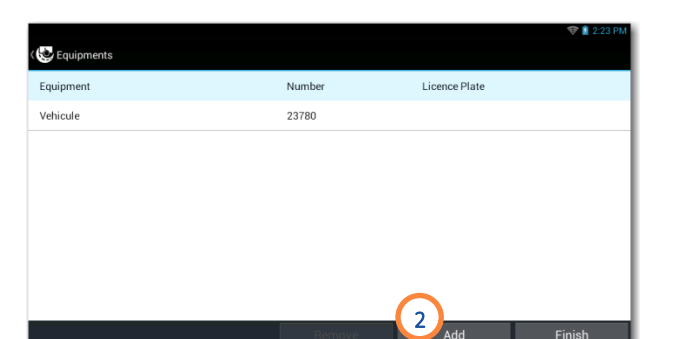

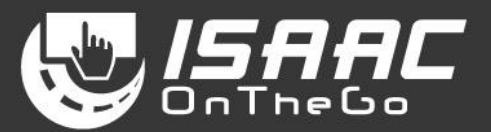

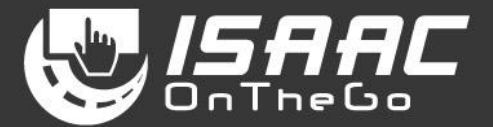

To drop equipment:

- 1. Tap *Hook/Drop* on the activities page.
- 2. Select the piece of equipment on the list.
- 3. Tap *Remove* at the bottom of the list.

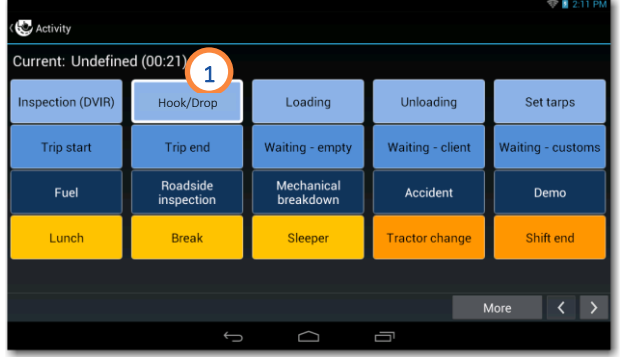

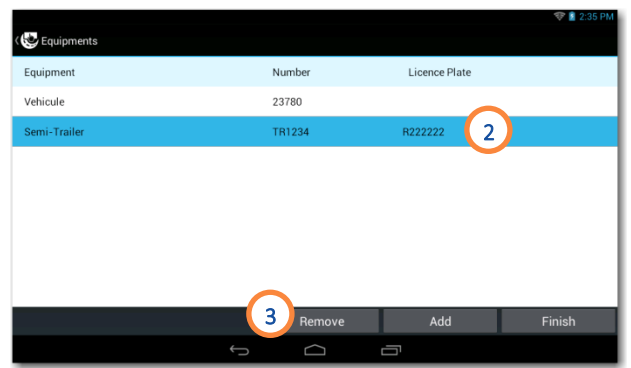

#### <span id="page-17-0"></span>**SUPER -ACTIVITY Inspection (DVIR)**

Creating an inspection report

- 1. Tap the *Inspection (DVIR)* button on the activities page.
- 2. Select the vehicle or equipment you are inspecting.
- 3. Tap the *Inspect* button.
- 4. If you're inspecting equipment (semi-trailer) with a licen se plate, a window displays allowing you to enter the number.
- 5. If you are inspecting equipment and wish to provide the odometer value, tap the *Odometer* button and enter the value.
- 6. Swipe the page upward and downward to scroll through the list of inspection items. Note the indicators of the left -hand side:
	- $-\vee$  Success
	- $\overline{\mathsf{X}}$  Fail
	- *–* Minor inspection item (travelling is allowed even if the status is *failed* )
	- $\overline{0}$  Item includes a note or a picture

Declaring a defect

- 7. Tap the ellipsis button  $\boxed{\cdots}$  next to the inspection item.
- 8. Slide the button to record a *Fail* status and

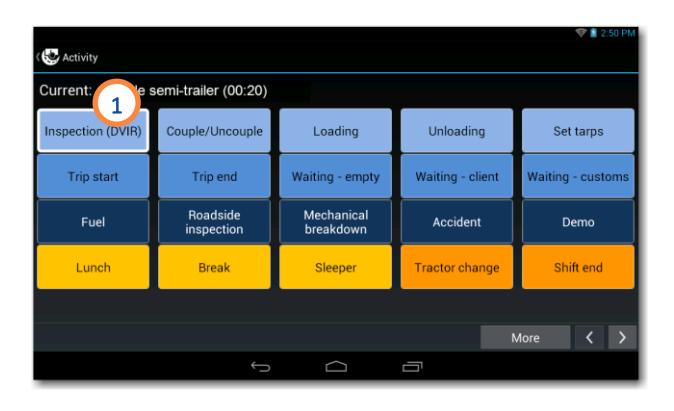

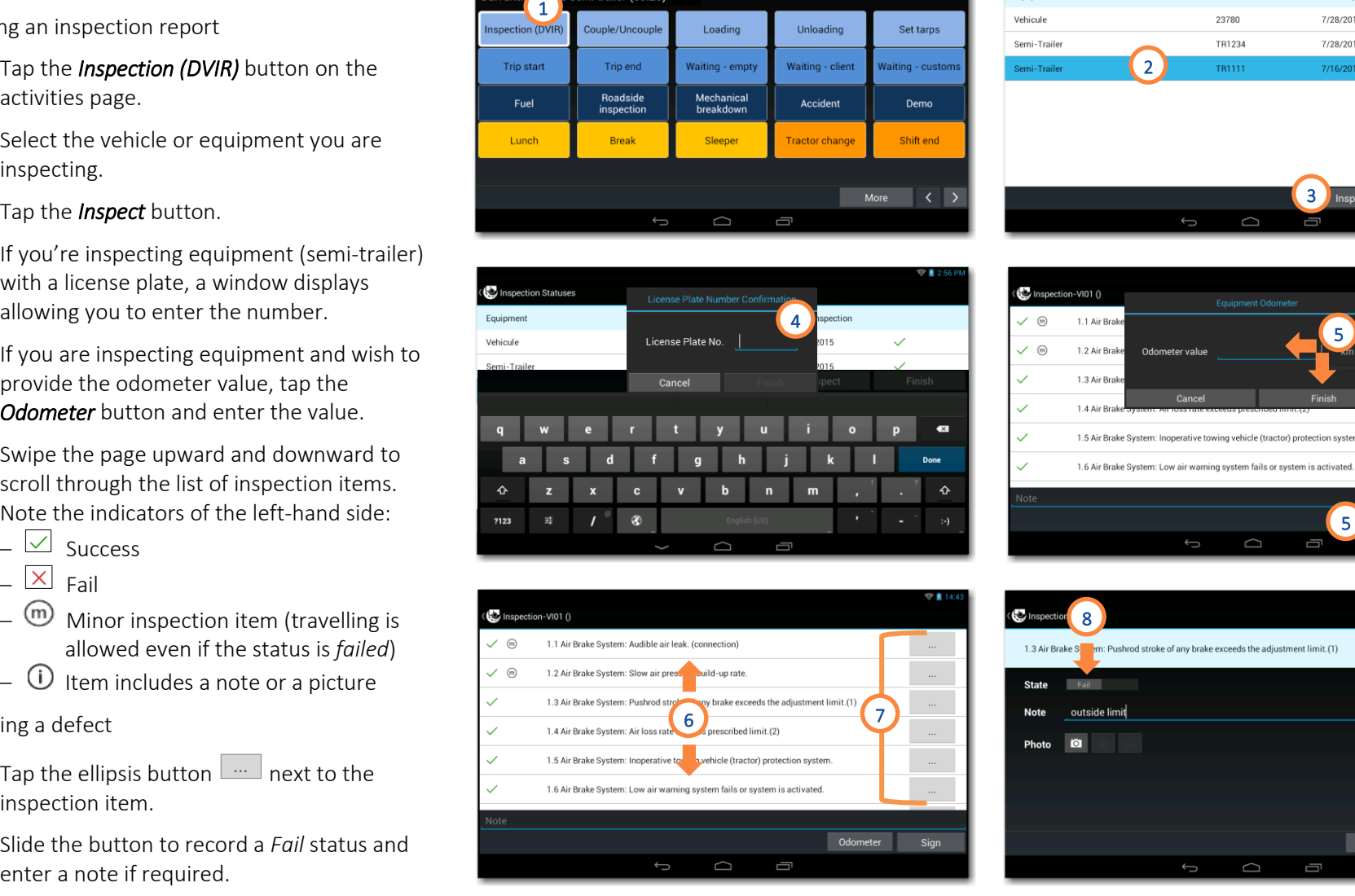

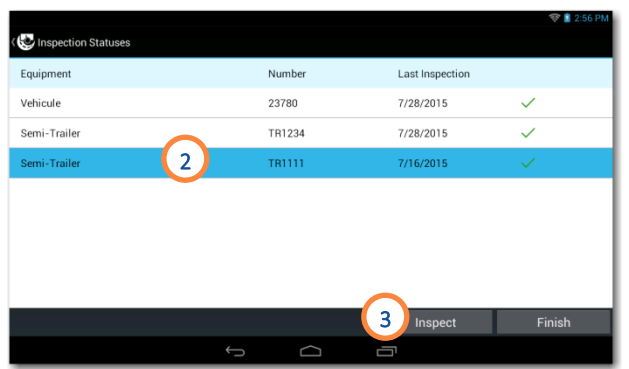

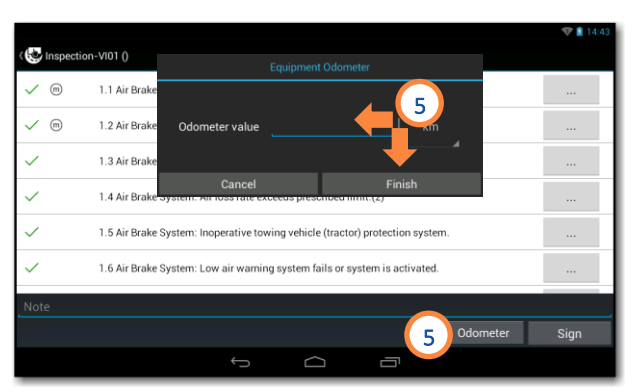

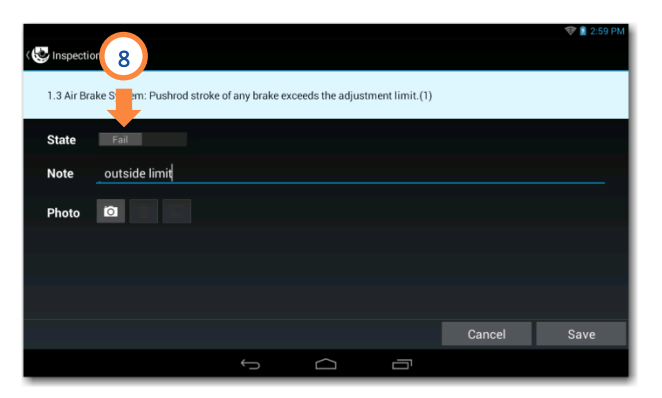

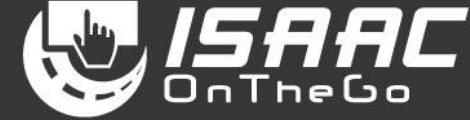

# ISAAC

#### Including a picture

- 9. Tap the camera icon.
- 10. Tap the blue button to take the picture.
- 11. Tap *Done* to return to the previous screen. (or *Cancel* to take a new picture)

Saving the defect entry:

12.Tap *Save* to return to the inspection report.

Signing the inspection report:

13. Tap *Sign* at the bottom of the report.

14. Sign in the space provided.

15.Tap *Save*.

Note that once the report is signed, it can no longer be changed, and the dispatcher can view it.

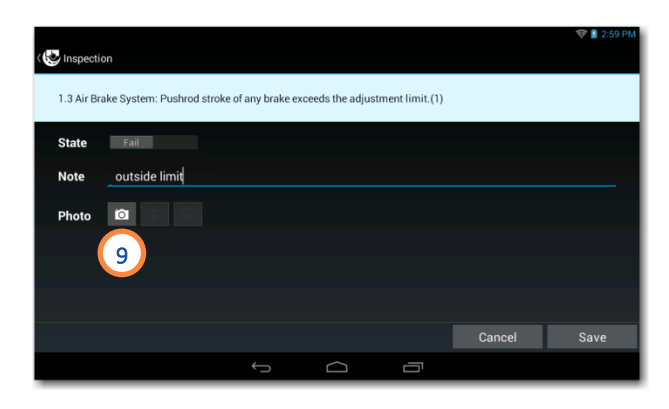

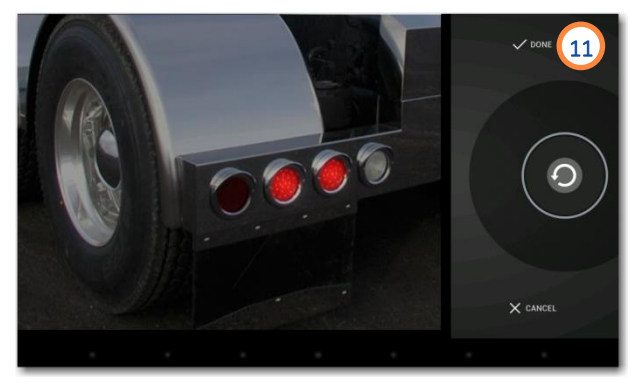

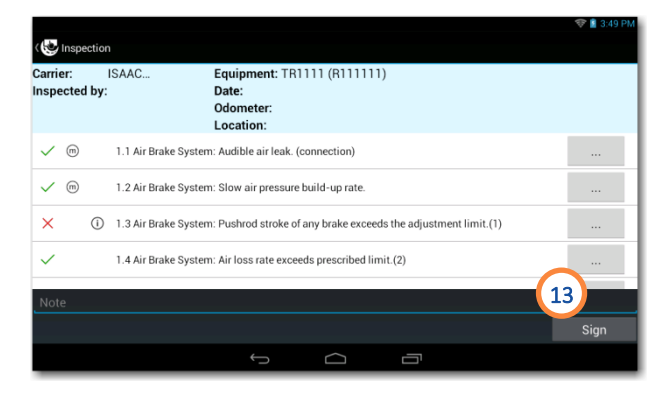

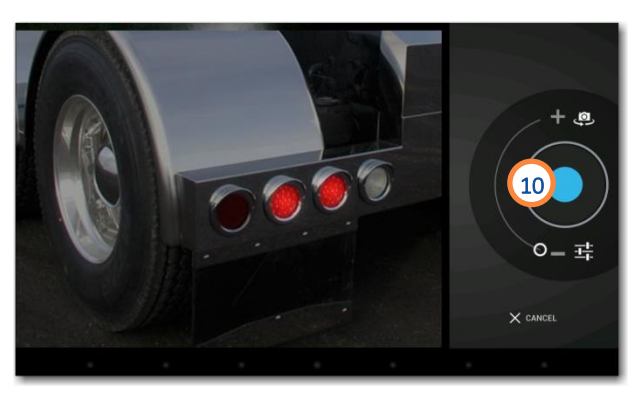

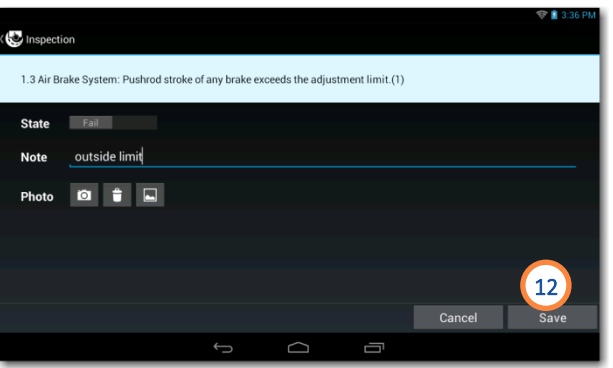

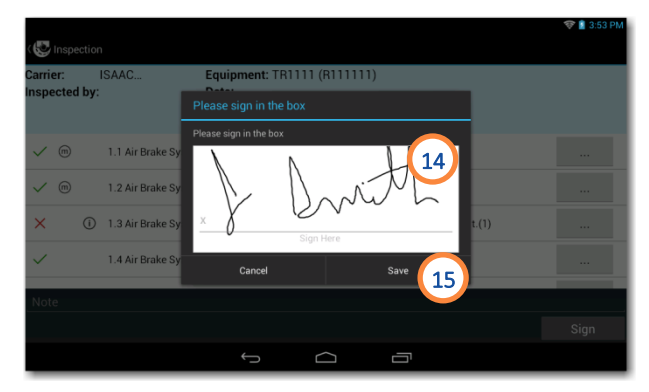

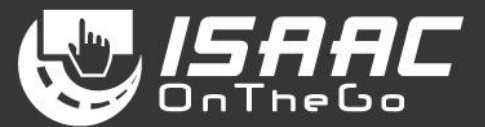

#### <span id="page-19-0"></span>**SUPER-ACTIVITY Accessing the roadside inspection activity**

This activity allows to either transfer ELD data when a roadside inspection takes place in the U.S. or generate an on-screen report when in Canada.

1. Tap *Roadside inspection* on the activities page.

The page displayed depends on whether the roadside inspection takes place in the U.S. or in Canada

2. If the country displayed is not the country you are in, select the *Country* you are in.

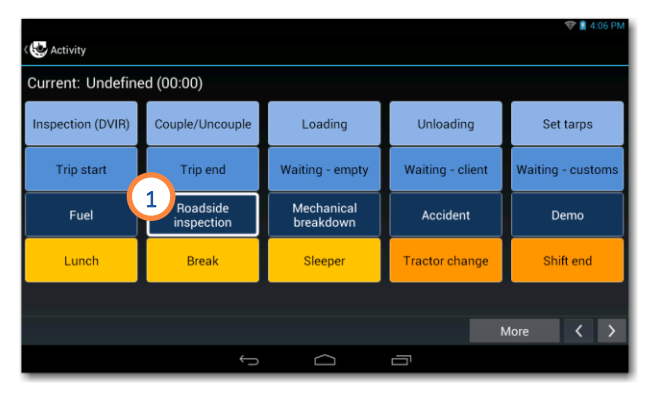

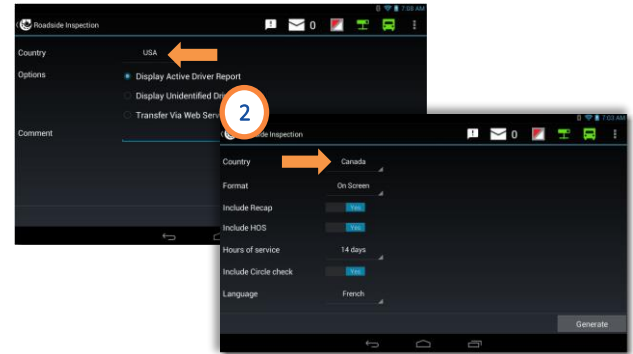

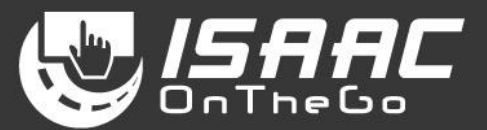

#### <span id="page-20-0"></span>**Performing a roadside inspection in the U.S.**

- 1. Select the transfer method: *Web Services* or *Email*.
- 2. Enter a comment if requested by the roadside inspector.
- 3. Tap *ELD Transfer*.
- 4. If the transfer is successful, tap *OK*, and proceed to step 7.

If the ELD data transfer isn't successful and the situation calls for displaying information on the tablet:

- 5. Select the report you want to generate on screen: *Display Active Driver Report* or *Display Unidentified Driver report*.
- 6. Tap *Generate*.

Note that an extra window may appear asking to select the application for opening the report in PDF format on the tablet.

7. View the report on screen.

To resume driving, place the tablet back in the cradle and drive. ISAAC OnTheGo resumes automatically.

To go back to your ISAAC OnTheGo session:

- 8. Tap the tablet's return button  $\blacktriangleright$  to return to ISAAC OnTheGo.
- 9. Enter your ISAAC OnTheGo password.
- 10. Enter the required information on the activity form.

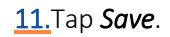

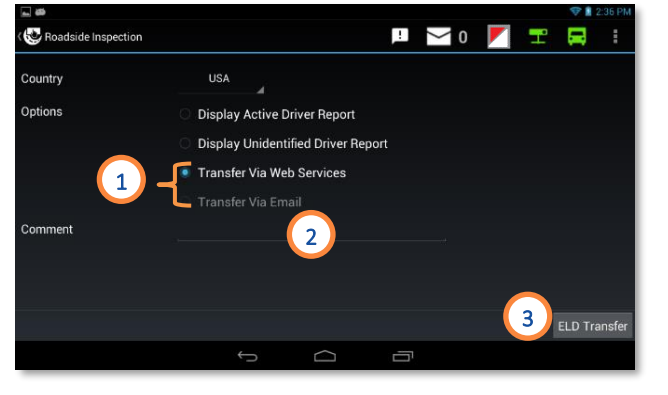

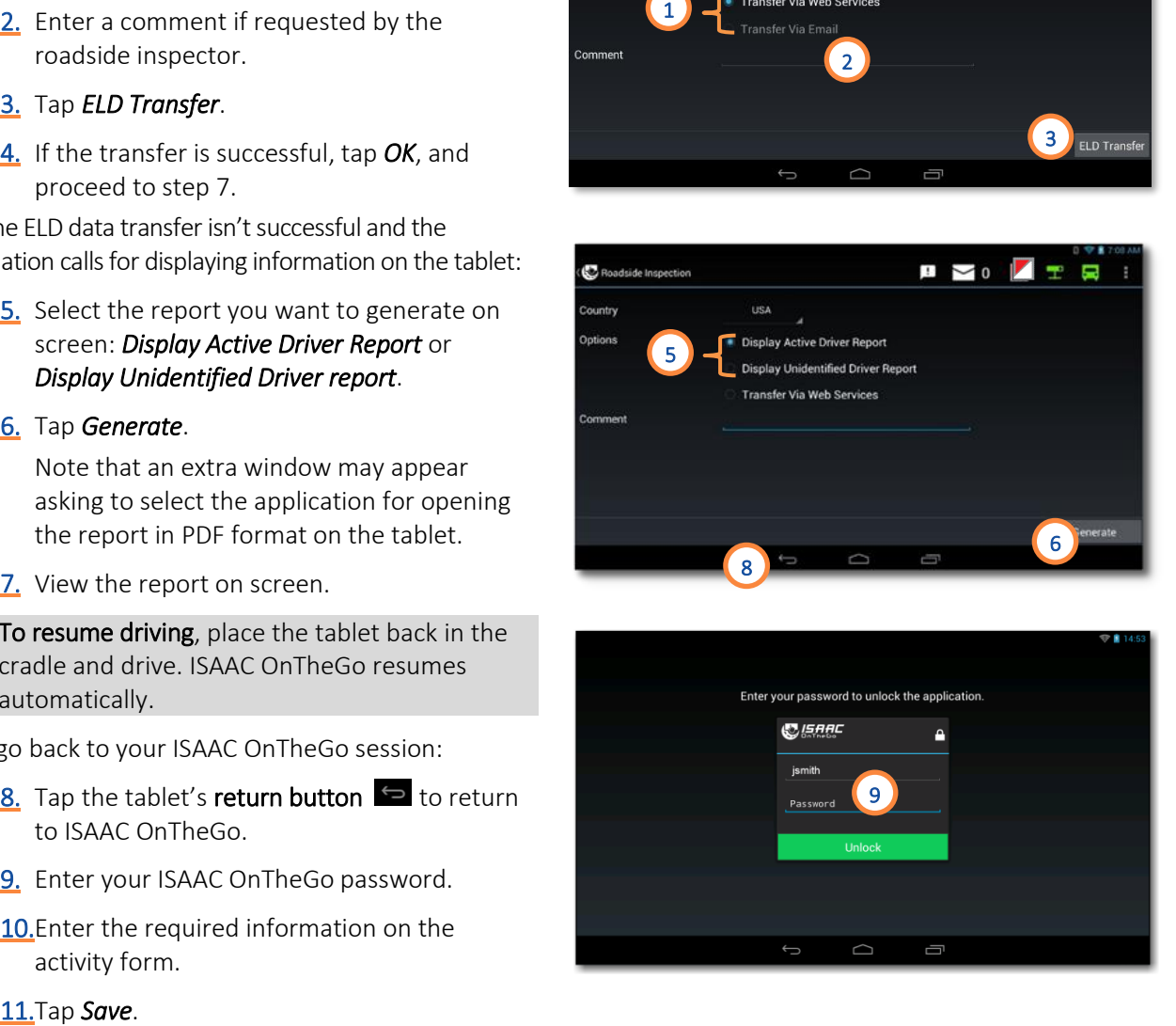

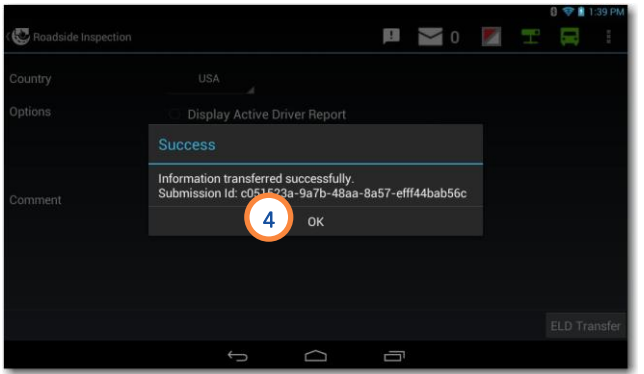

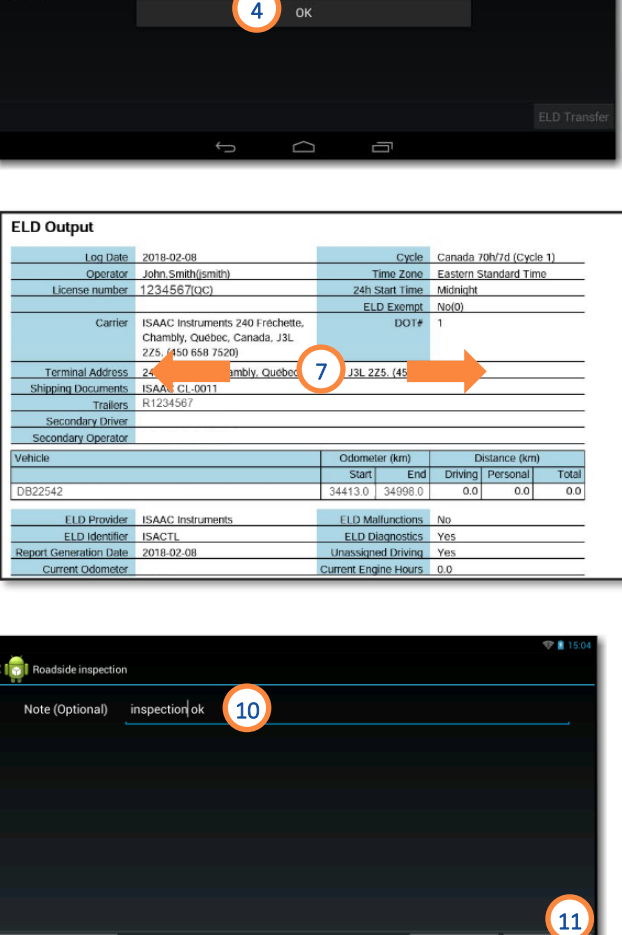

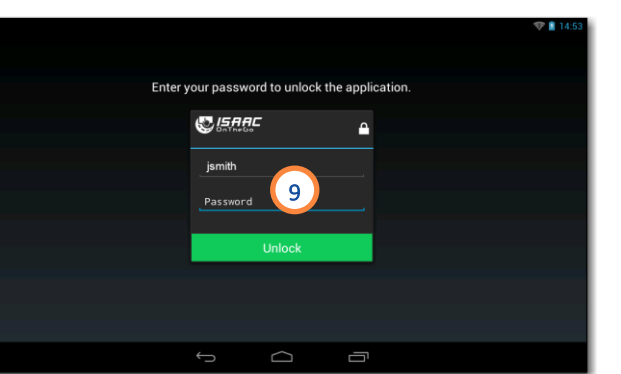

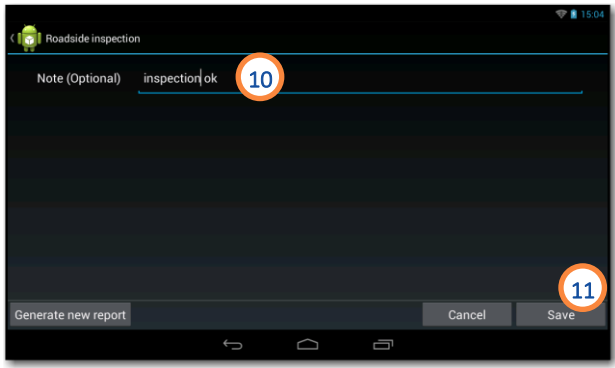

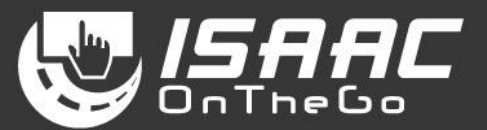

#### <span id="page-21-0"></span>**Performing a roadside inspection in Canada**

- 1. Select the *format*, the number of *days* to include and the report's *language*.
- 2. Specify what to include on the report: *Recap* and/or *Daily Logbook (HOS)* and/or *Daily Inspection Report (DVIR)*.
- 3. Tap *Generate*.

Note that an extra window may appear asking to select the application for opening the report in PDF format on the tablet.

4. View the report on screen.

To resume driving, place the tablet back in the cradle and drive. ISAAC OnTheGo resumes automatically.

To go back to your ISAAC OnTheGo session:

- 5. Tap the tablet's return button  $\blacklozenge$  to return to ISAAC OnTheGo.
- 6. Enter your ISAAC OnTheGo password.
- 7. Enter the required information on the activity form.
- 

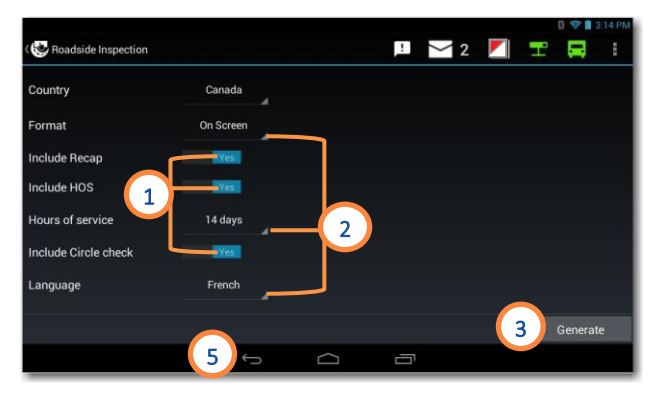

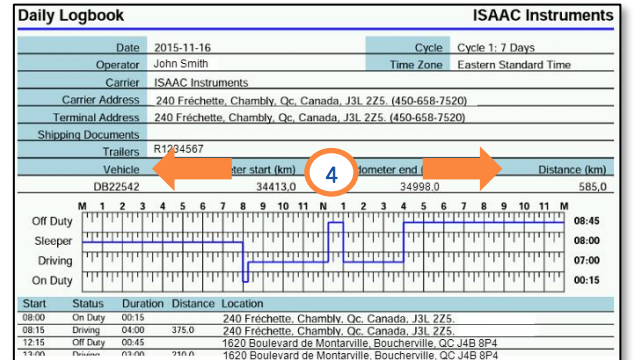

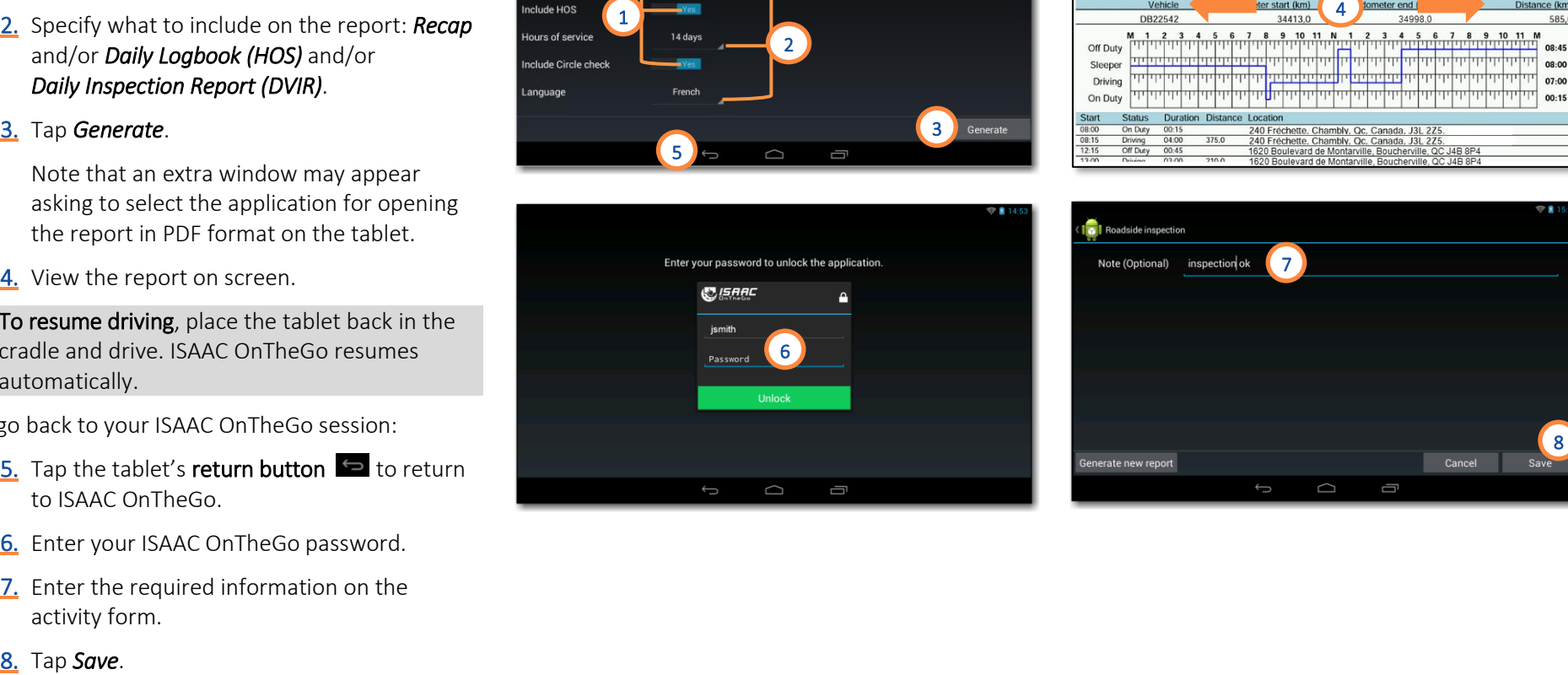

#### <span id="page-22-0"></span>**SUPER -ACTIVITY Shift end or Tractor change**

This activity ends the ISAAC OnTheGo session.

The operator will need to log in again when starting a new work shift or when starting to work on a new tractor.

1. Tap *Shift end* or *Tractor change* on the activities page.

If some daily logs are unsigned:

2. Specify if you wish to sign daily logs before logging off.

If prompted to sign daily logs before logging off:

3. Select the logs and include your signature as instructed in section *[Signing the daily log](#page-27-0)*.

Complete the operation:

4. Enter a note if required.

5. Tap *Save*.

The screen will show the activity was successfully recorded, and display the login window.

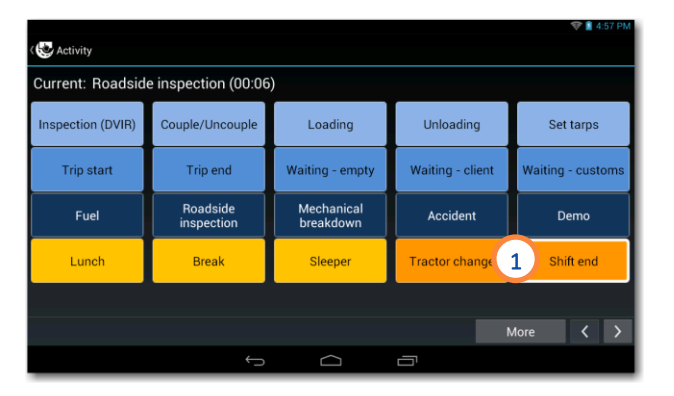

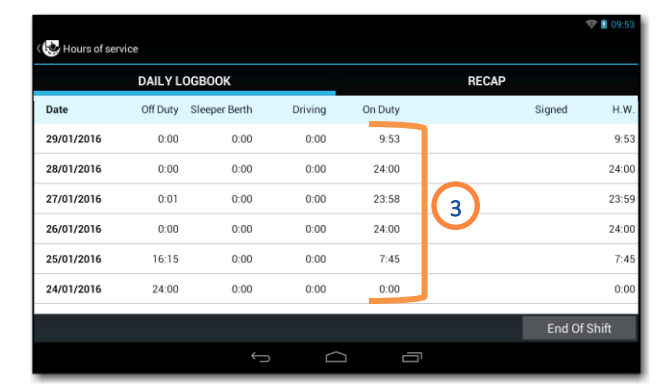

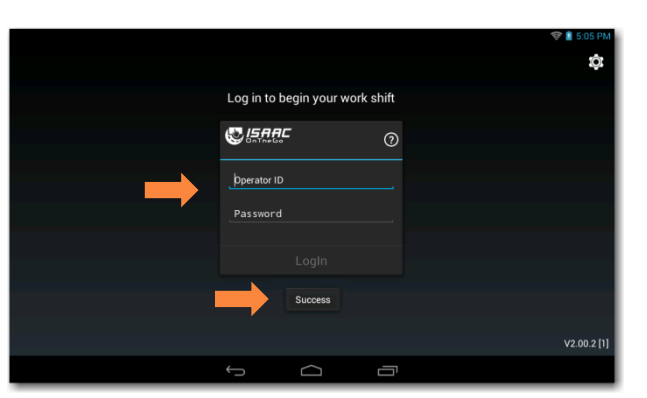

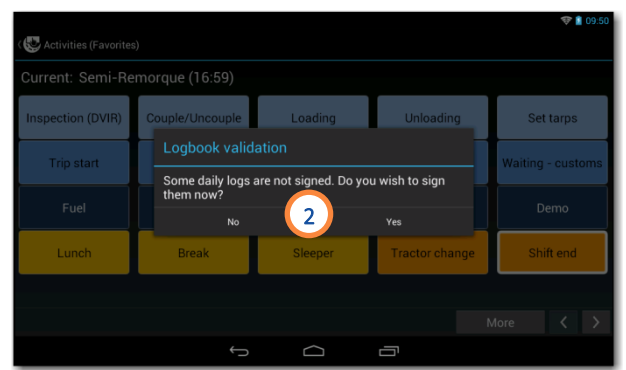

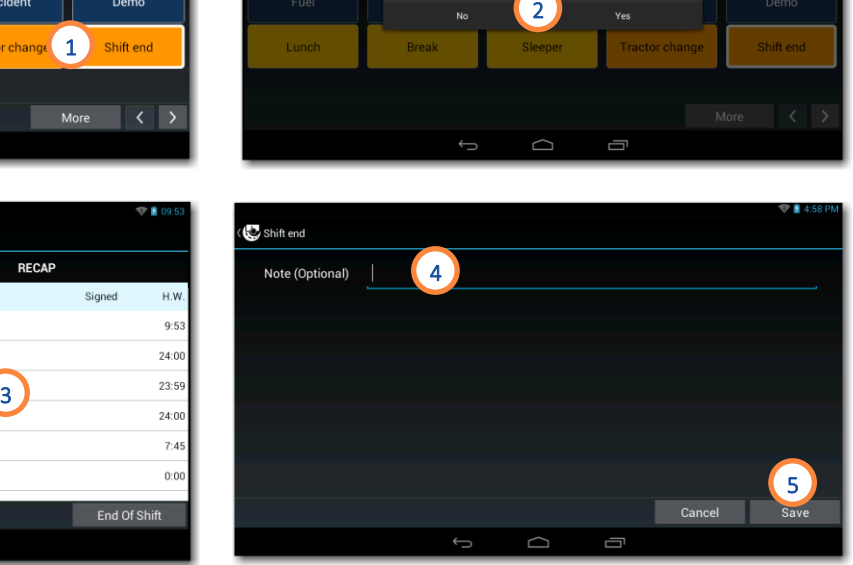

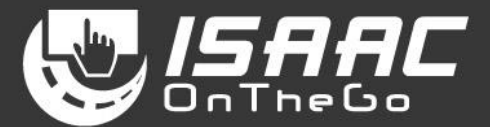

#### <span id="page-23-1"></span><span id="page-23-0"></span>**Viewing the current daily log**

1. Select Logbook from the main menu. The current daily log displays.

NOTE: Tap the Header button to view the current daily log header.

2. Tap a section on the graph to display the duration of the corresponding hours of service status.

The logbook header section shows:

- the hours remaining in the work shift and work cycle
- the remaining driving hours in the work shift
- the reset date and time for the work shift and work cycle

When the display mode is set for U.S. regulations, the header section also shows:

- the hours remaining before a mandatory break
- the break duration

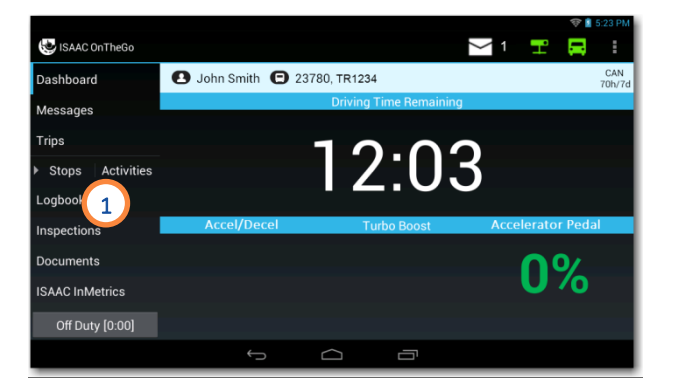

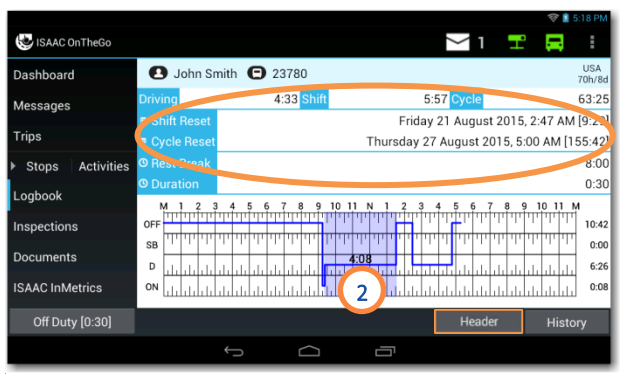

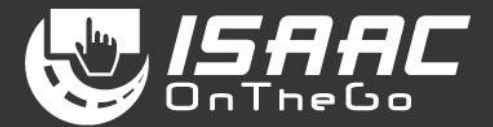

#### <span id="page-24-0"></span>**Viewing the service hours recap**

- 1. Tap Historyat the bottom of the daily log.
- 2. Tap the RECAP tab.

See the section *[Understanding the hours-of](#page-25-0)[service](#page-25-0)* recap on the following page for an explanation of the information displayed.

3. Press the tablet's return button to go back to the list of daily logs.

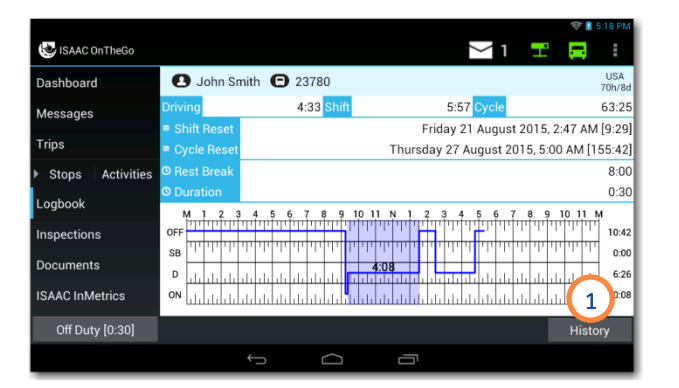

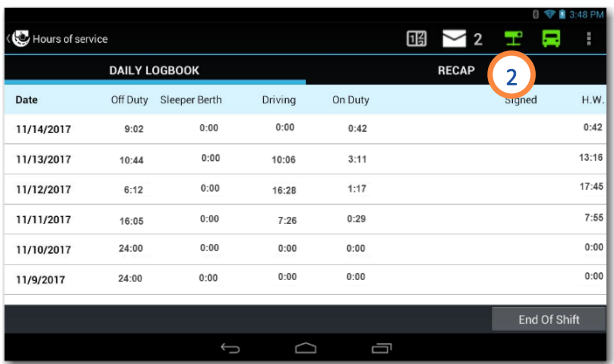

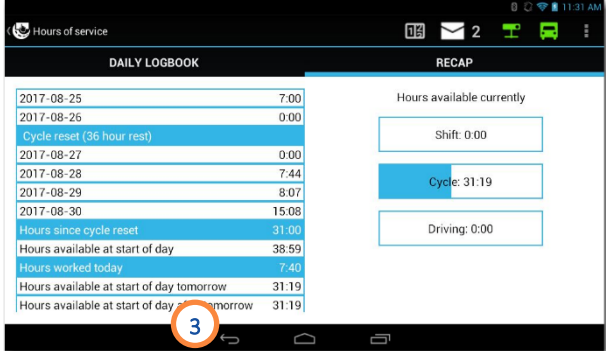

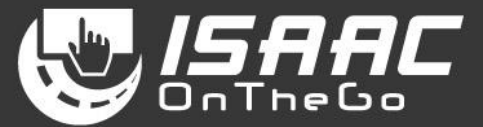

#### <span id="page-25-0"></span>**Understanding the hours-of-service recap**

The left side of the recap page shows:

- a. The hours worked per day
- b. The time of the cycle reset
- c. The total hours worked in the last 6 days (CAN rule) or 7 days (U.S. rule) OR the total hours worked

since the last cycle reset

- d. The on-duty hours available at the start of the day
- e. The hours worked today
- f. The projected number of on-duty hours available at the start of the day tomorrow, if the driver finishes his work day now
- g. The projected number of on-duty hours available at the start of the day after tomorrow

The right side of the recap page shows:

- h. The remaining hours currently available in the shift
- i. The remaining hours currently available in the cycle
- j. The remaining driving hours currently available

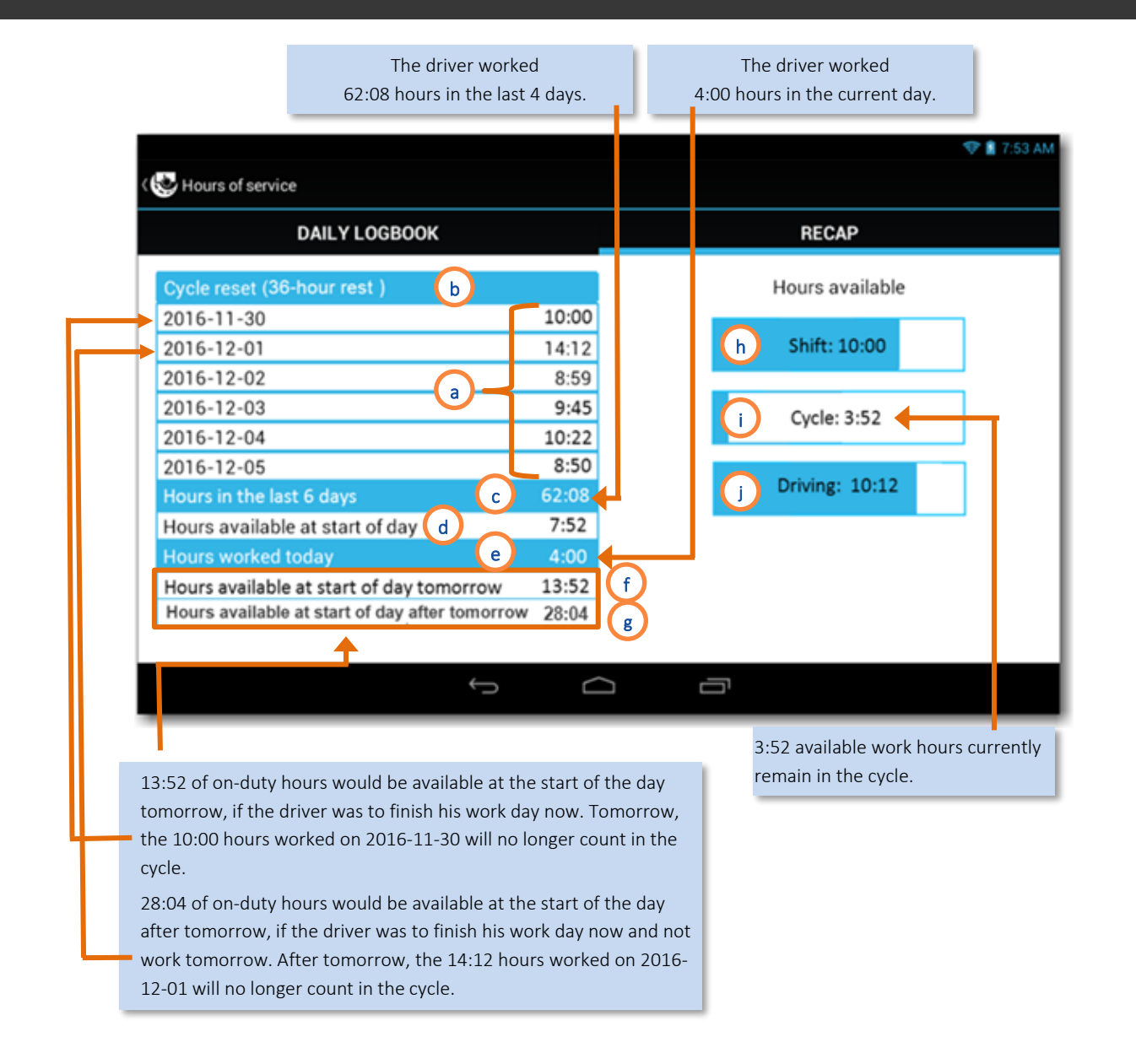

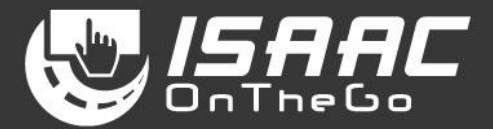

#### <span id="page-26-0"></span>**Entering shipping document numbers on the daily log**

- 1. Tap History at the bottom of the daily log.
- 2. Select a daily log from the list.
- 3. Tap the HEADER tab.
- 4. Enter the document number (ex. manifest no. or B/L no.) in the Documentsfield. If this field does not appear, swipe the screen to scroll through the page.
- 5. Press the tablet's return button to go back to the list of daily logs.

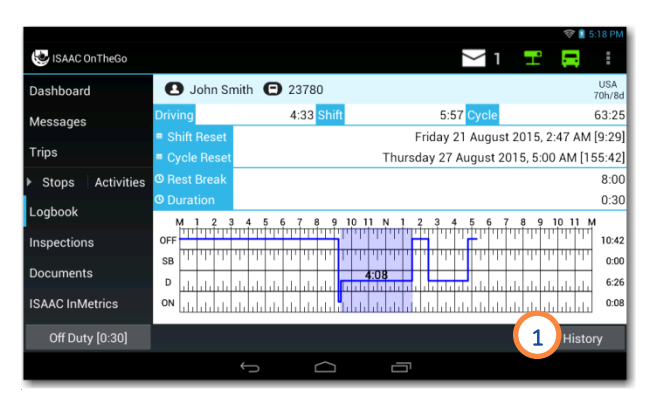

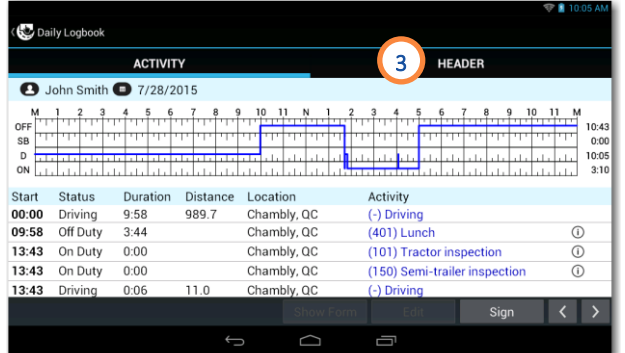

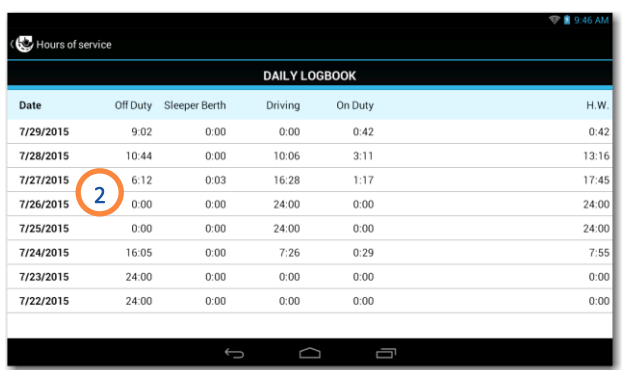

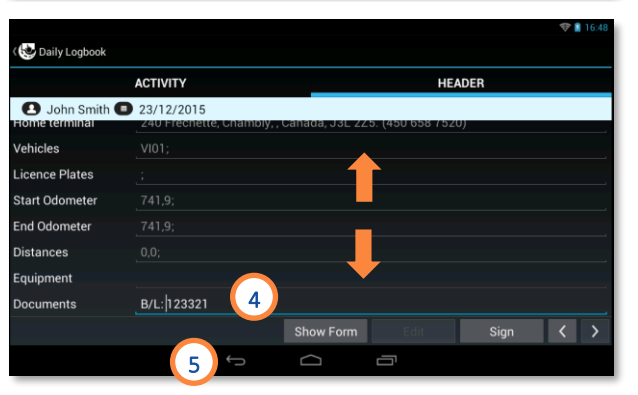

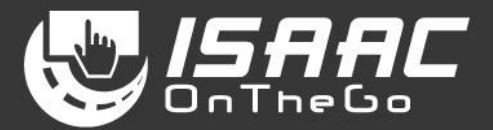

#### <span id="page-27-0"></span>**Signing the daily log**

- 1. Tap *History* at the bottom of the current daily log.
- 2. Select a daily log from the list.
- 3. Tap *Sign*.

If the sign button is not active, it means the daily log is already signed.

A message asking you to certify your data entries is displayed.

4. Check the *Sign this document electronically* checkbox.

#### 5. Tap *Agree*.

Note that tapping the *Not Ready* button exits the window and leaves the daily log unsigned.

#### Note that once the daily log is signed:

- Existing activities on the log can no longer be modified.
- If entering new activities, the signature will be removed.
- If driving is detected, the signature is

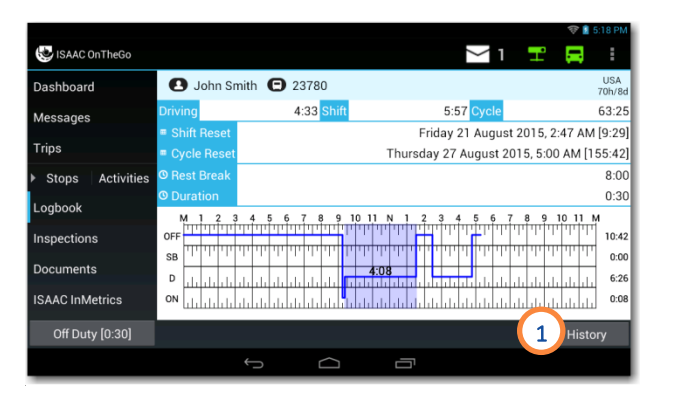

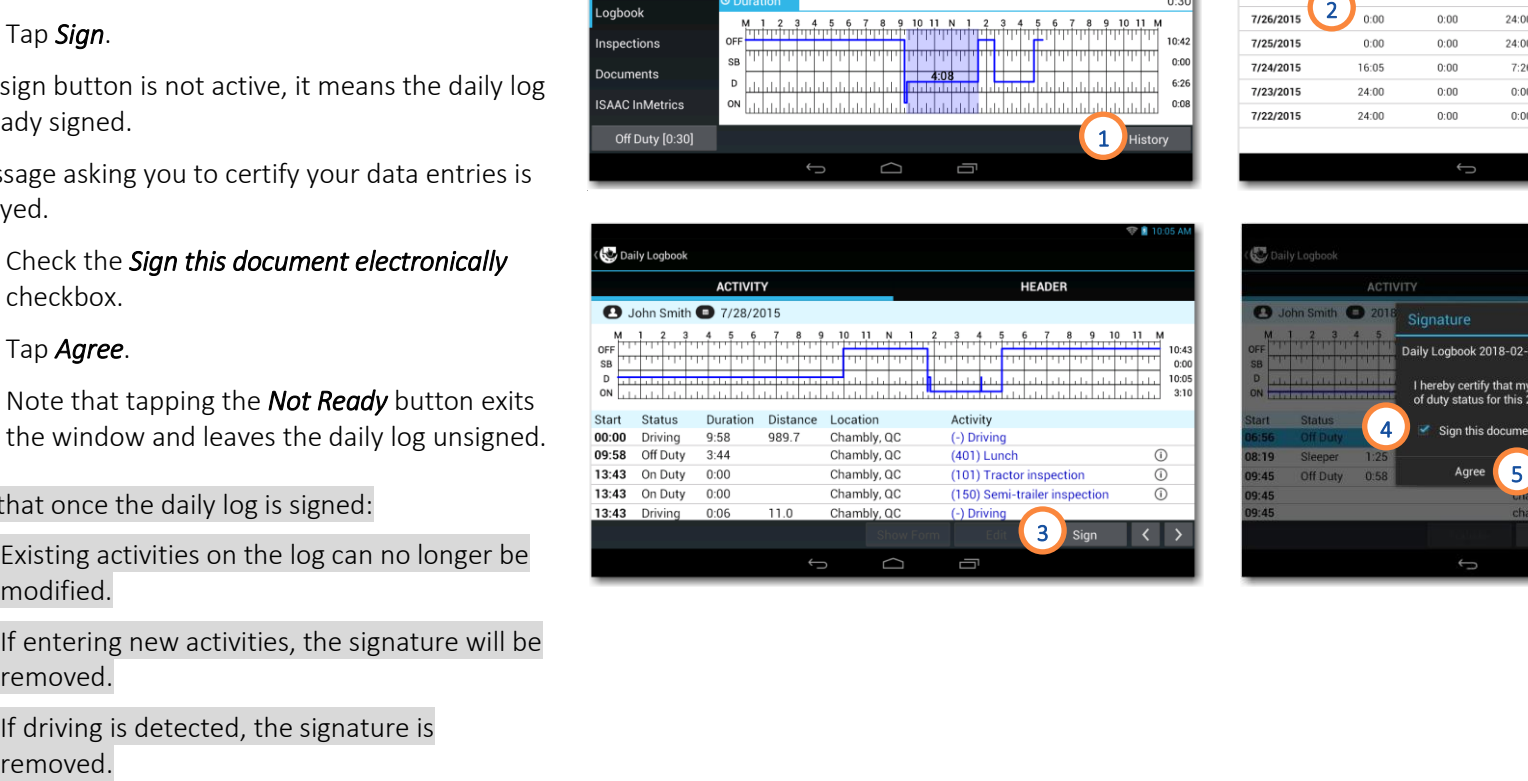

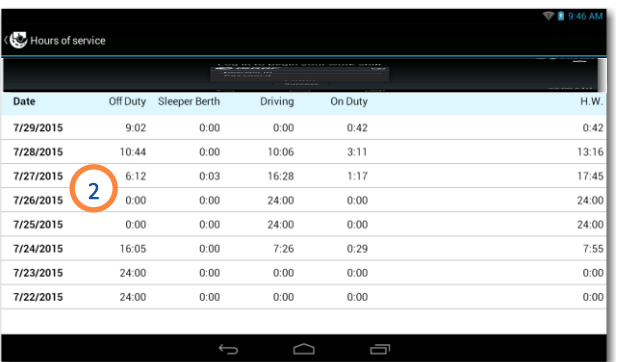

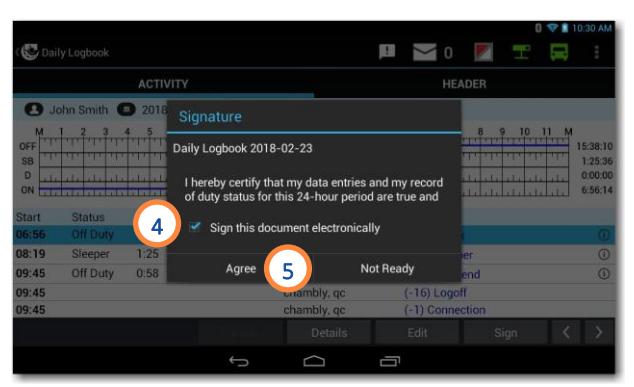

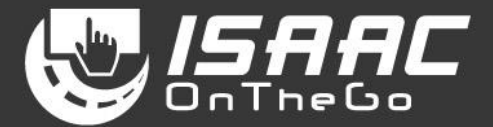

#### <span id="page-28-0"></span>**Displaying logbook activity details**

- 1. Tap *History* at the bottom of the current daily log.
- 2. Select a daily log from the list.
- 3. Select an activity.
- 4. Tap *Details*.
- 5. Press the tablet's *return* button to go back to the current daily log.

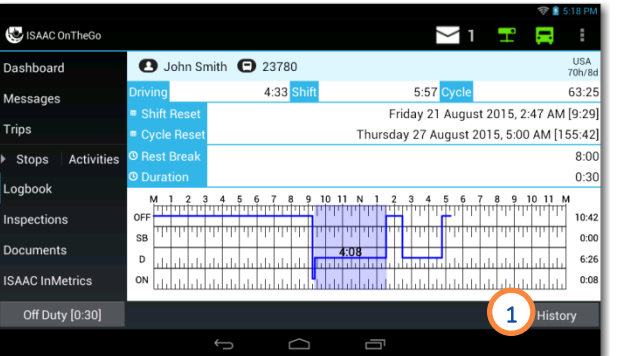

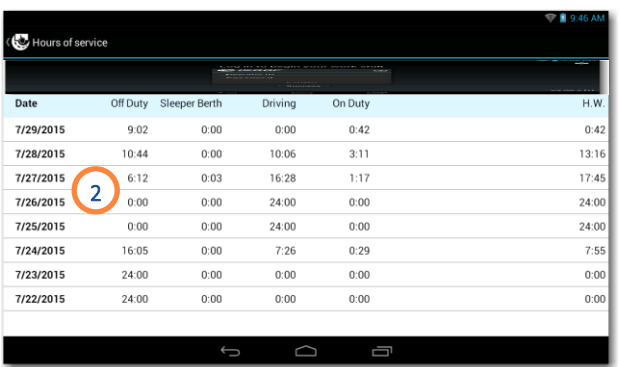

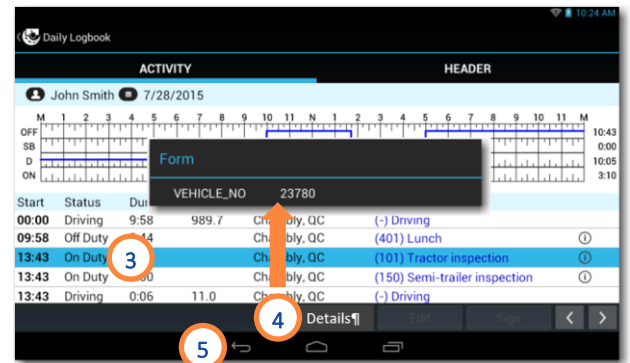

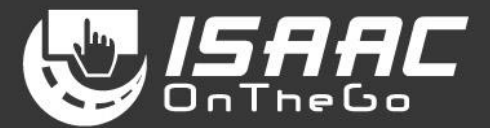

#### <span id="page-29-0"></span>**Modifying logbook activities**

Note that a signed daily log cannot be changed.

- 1. Tap *History* at the bottom of the current daily log.
- 2. Select a daily log from the list.
- 3. Select the activity.
- 4. Tap *Edit*.

Note that driving activities cannot be modified.

To change the activity:

5. Tap on the information fields to modify the contents.

An explanatory note is mandatory for all logbook changes.

To change the activity detail:

- 6. Tap the *Activity Details* button.
- 7. Make the required changes.
- 8. Tap *Finish*.

See more steps below.

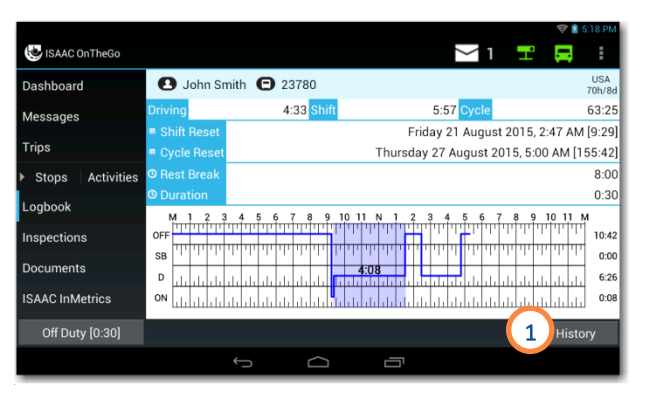

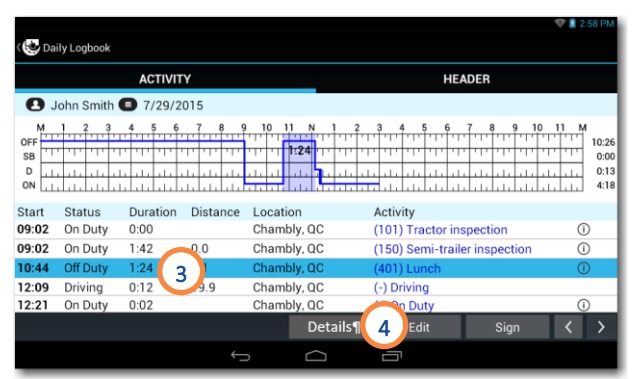

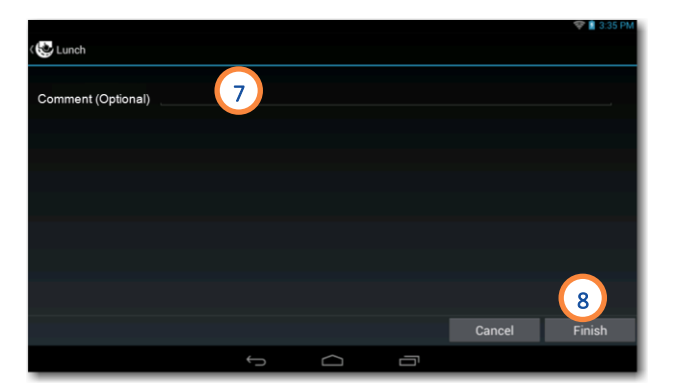

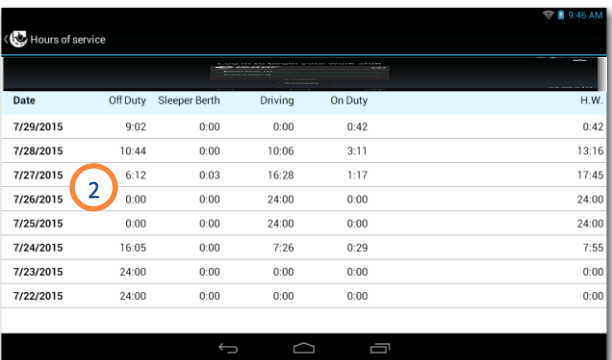

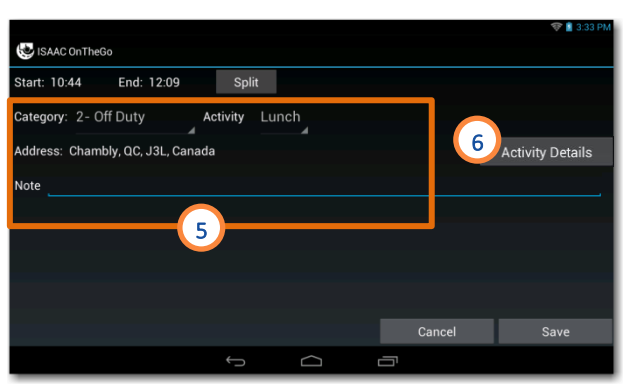

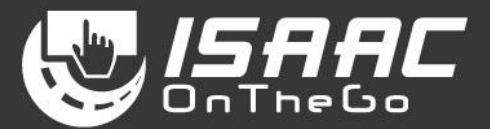

#### <span id="page-30-0"></span>**Splitting an activity**

- 1. Tap *Split*.
- 2. Select the time of the split.
- 3. Tap *OK*.
- 4. Enter the information required for the two resulting activities.

To apply changes:

5. Tap *Save*.

#### <span id="page-30-1"></span>**Reviewing carrier modifications**

ISAAC OnTheGo notifies you when a modification was made to your logbook and prompts you to review it.

To review modifications upon login:

- 1. Tap *Modifications to your daily logs need your attention* on the page displayed after logging in.
- 2. Tap the pending logbook modification you would like to review
- 3. Tap *Confirm* to modify your logbook to include the modification, or *Reject* to leave your logbook unchanged.

NOTE: an explanary note is required when a modification is rejected.

NOTE: if you choose not to review carrier modifications upon login, you can do so later by t a p pin g the *Actions Required* butto n from the

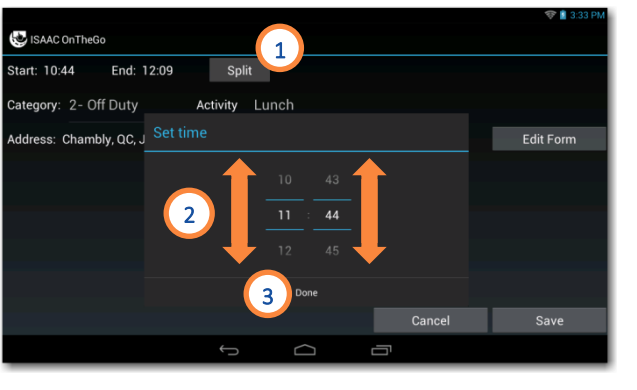

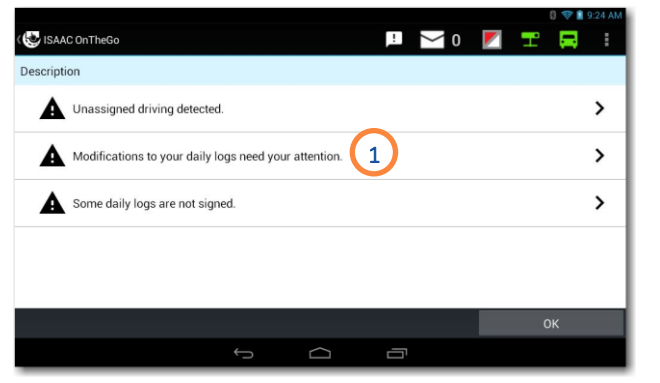

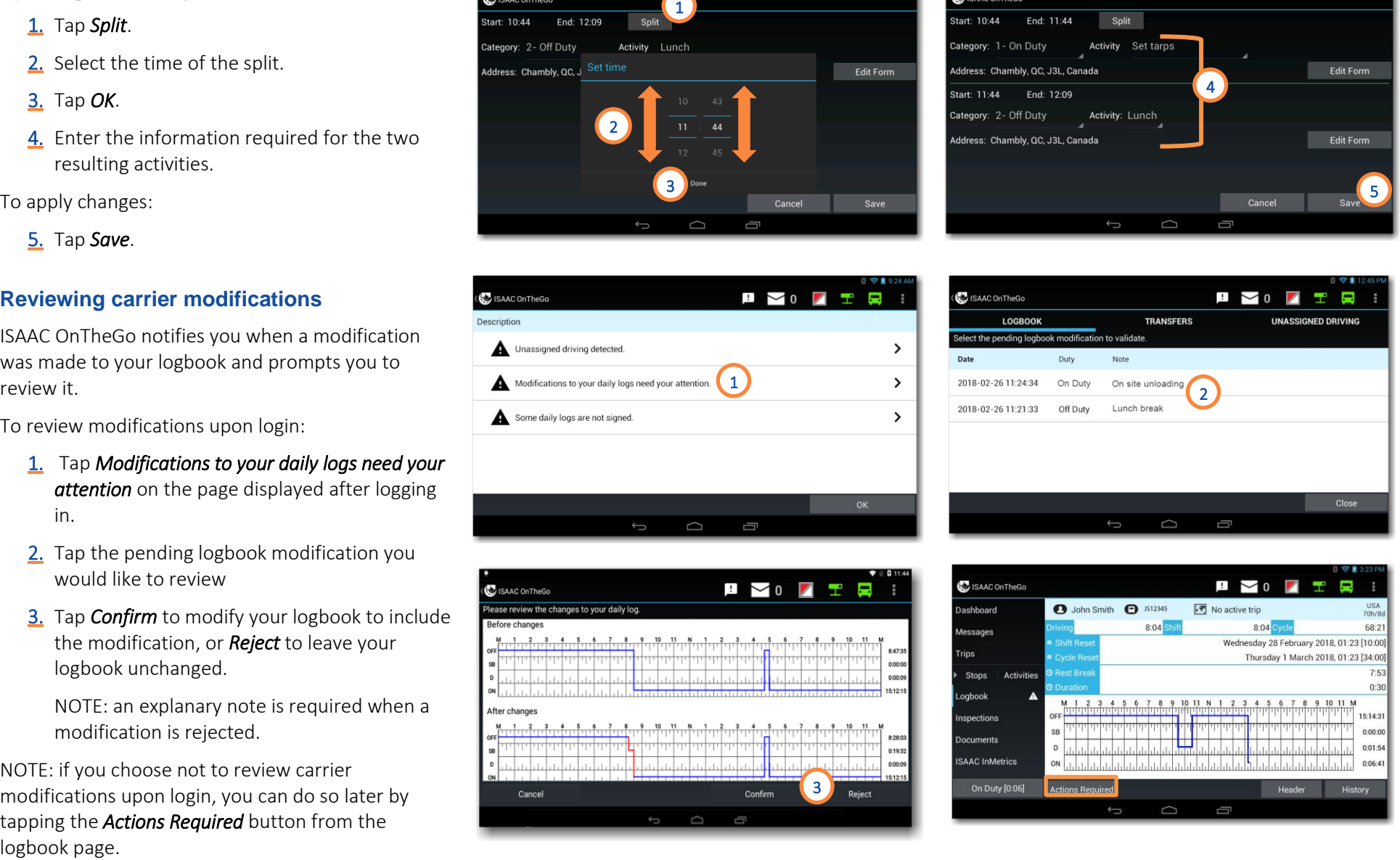

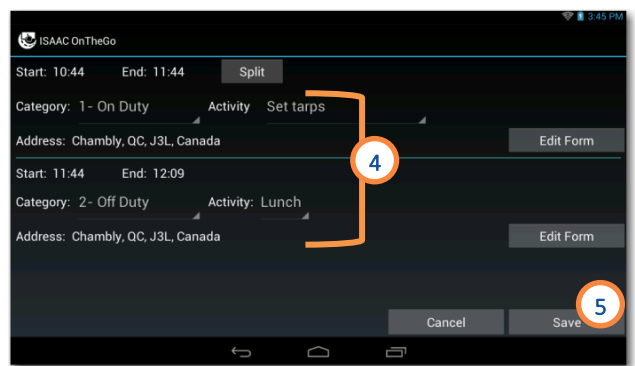

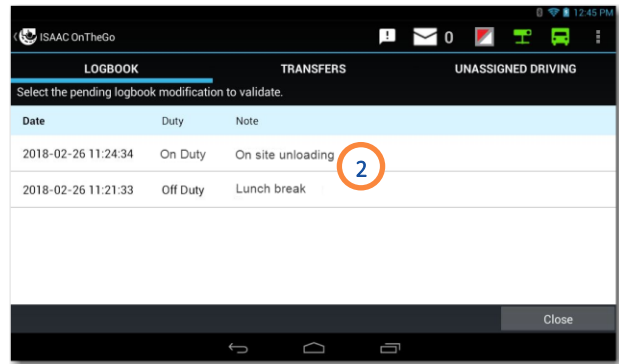

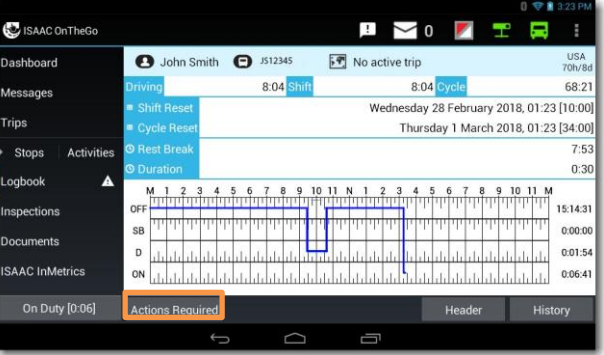

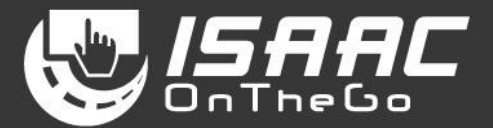

#### <span id="page-31-0"></span>**Viewing previous daily logs**

ISAAC OnTheGo keeps up to 14 days worth of daily logs on the tablet.

- 1. Tap *History* at the bottom of the current daily log. The list of available log pages appears.
- 2. Swipe the page upward and downward to scroll through the list.

To see log details:

- 3. Select a log page from the list to display details.
- 4. Tap the arrows at the bottom of the page to scroll through the different daily logs.

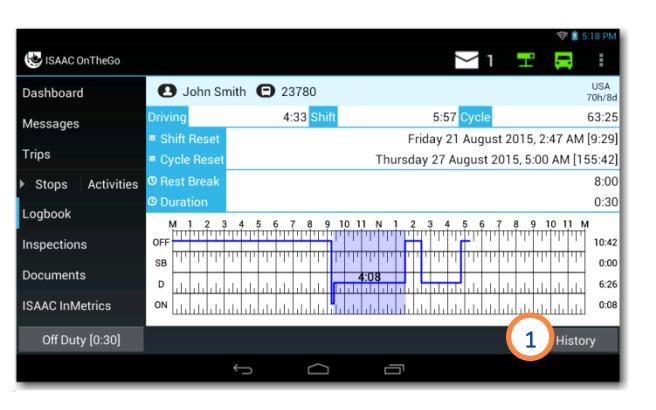

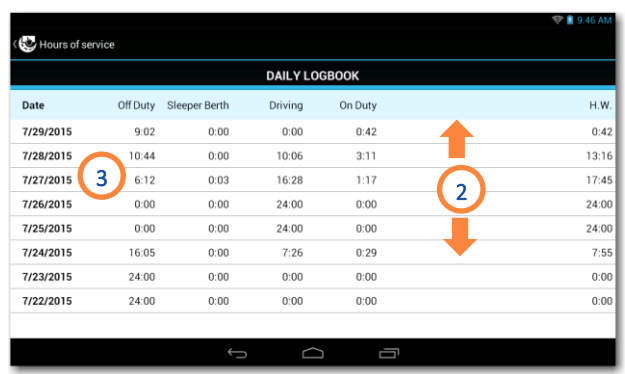

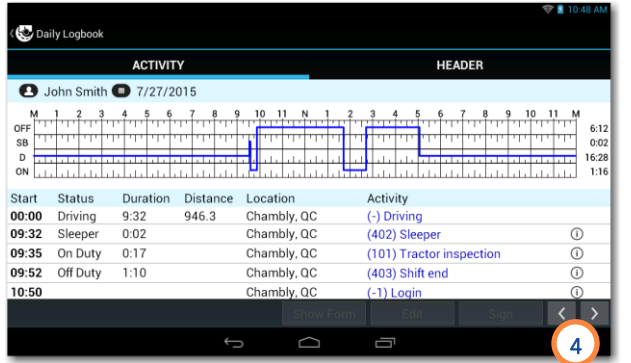

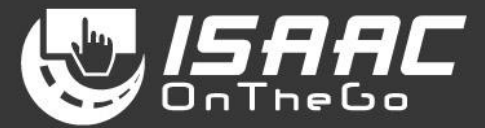

### **Dashboard**

#### <span id="page-32-1"></span><span id="page-32-0"></span>**Viewing the dashboard**

When the dashboard displays while travelling, other tablet functions cannot be accessed, to promote safe driving.

To display the dashboard:

1. Select *Dashboard* on the main menu.

The dashboard displays:

- the remaining driving time
- the next planned stop, if trip instructions are activated in ISAAC OnTheGo
- the time remaining before the next mandatory break – if the display mode is for U.S. regulations
- $\bullet$  the navigation panel, if CoPilot<sup>TM</sup> Truck is activated in ISAAC OnTheGo
- the traffic conditions, If the Active Traffic™ option is activated.

When the vehicle is travelling, the dashboard shows:

- driving performance indicators
- $\bullet$  the navigation panel, if CoPilot<sup>TM</sup> Truck is activated
- notifications of hours-of service violations

The vehicle's geographical position determines if notifications are issued based on Canadian or U.S. regulations.

• notifications of alarms detected by the recorder (ex. excessive speed, hard turn, etc.)

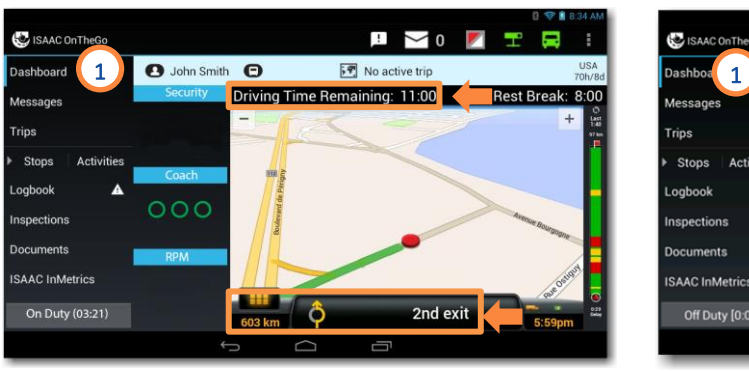

Dashboard and navigation, displayed from the menu option

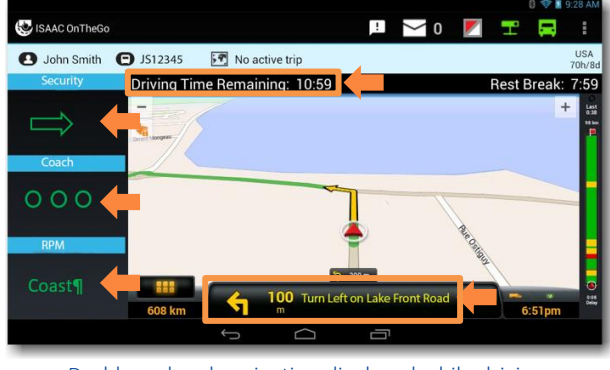

Dashboard and navigation displayed while driving

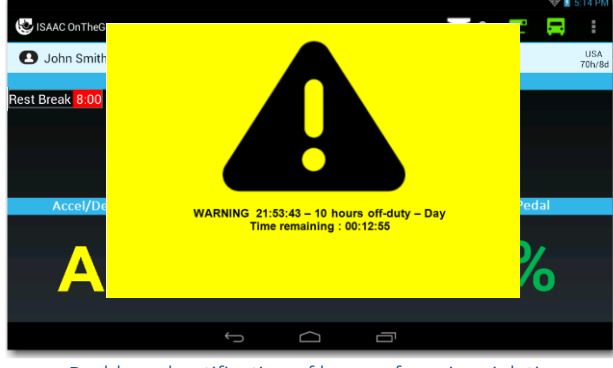

Dashboard notification of hours-of-service violation

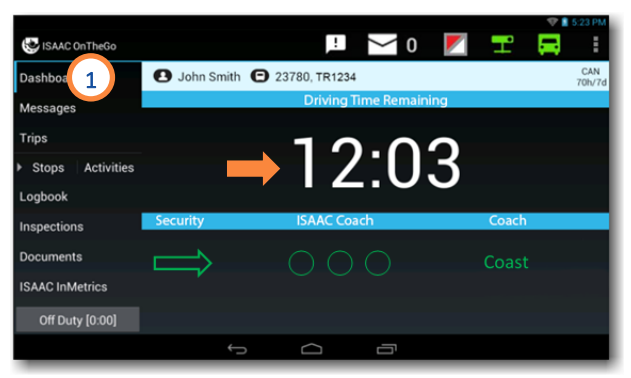

Dashboard displayed from the menu option

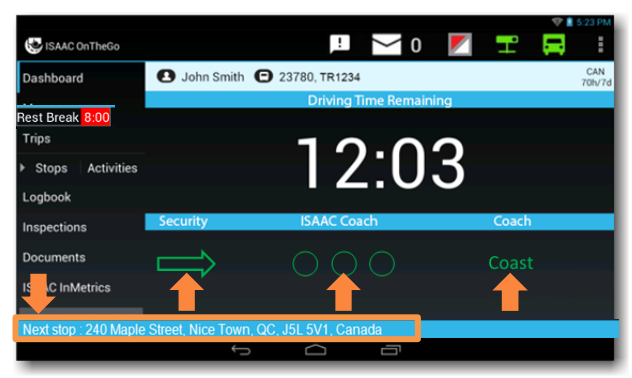

#### Full-page dashboard displayed while driving

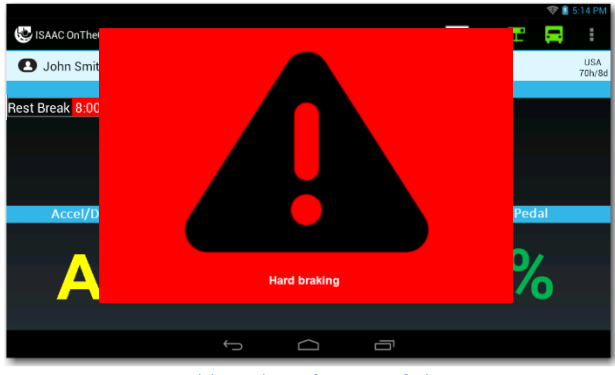

Dashboard notification of alarm

### **Appendix A ─ Malfunctions and Diagnostic Events**

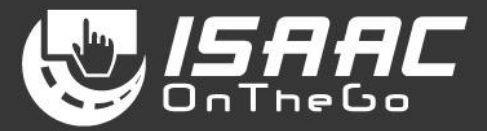

<span id="page-33-0"></span>ISAAC OnTheGo detects two types of anomalies: *Compliance malfunctions* ( $\blacksquare$ ) and *Data diagnostic events* ( $\blacksquare$ ). Both are signalled to the driver by an indicator on ISAAC's tablet, and require different actions based on the category.

Refer to the code below corresponding to the code on the tablet for details on the possible malfunctions, events, and required actions.

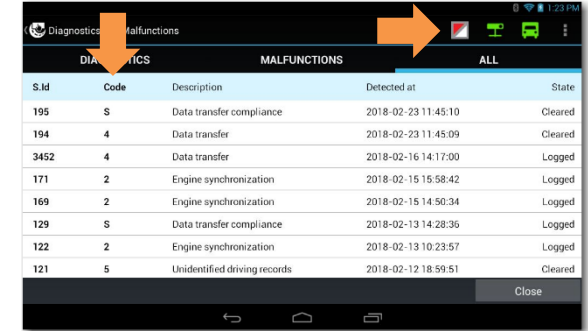

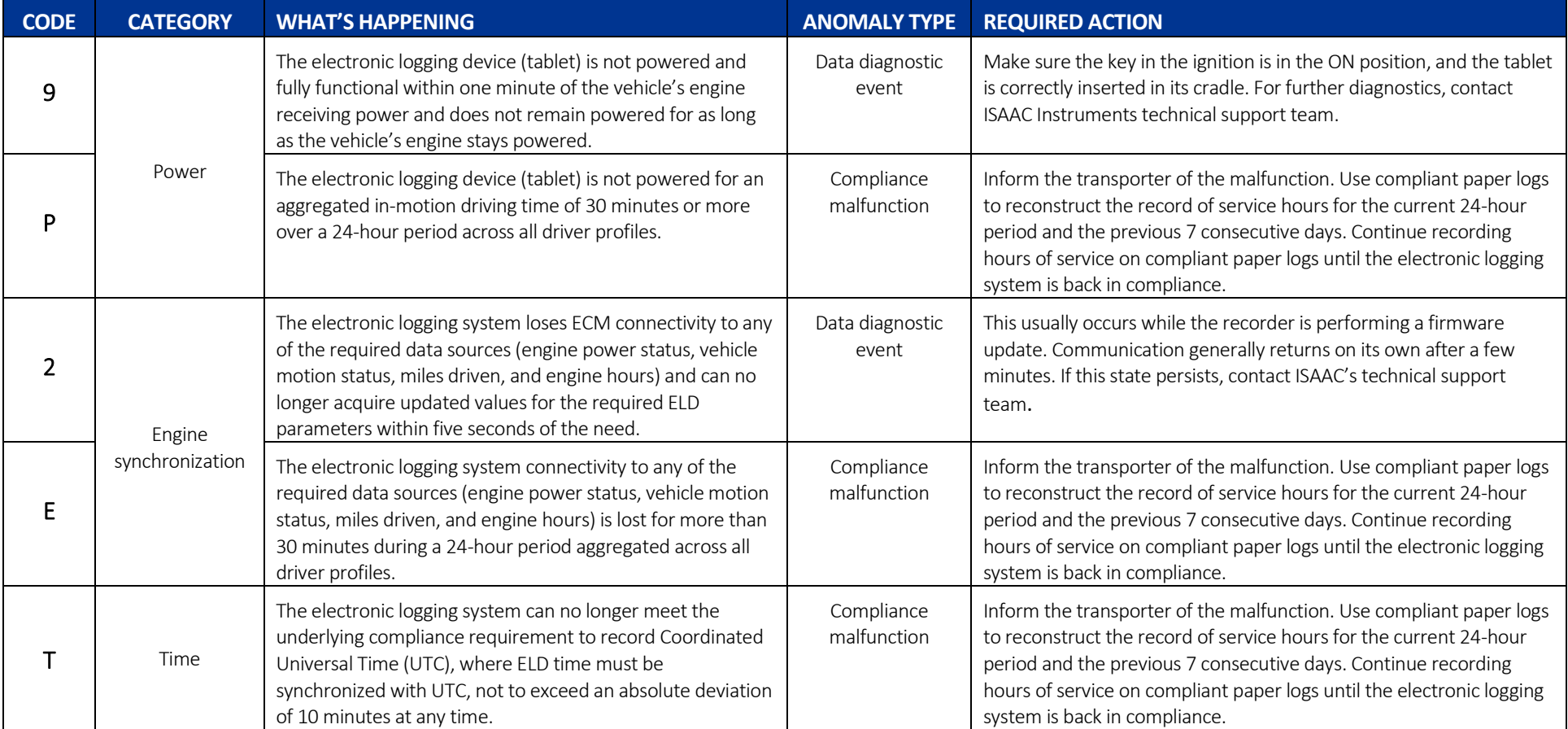

### **Appendix A ─ Malfunctions and Diagnostic Events**

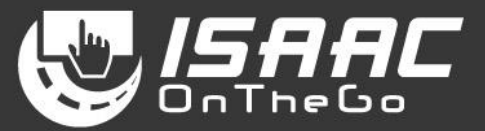

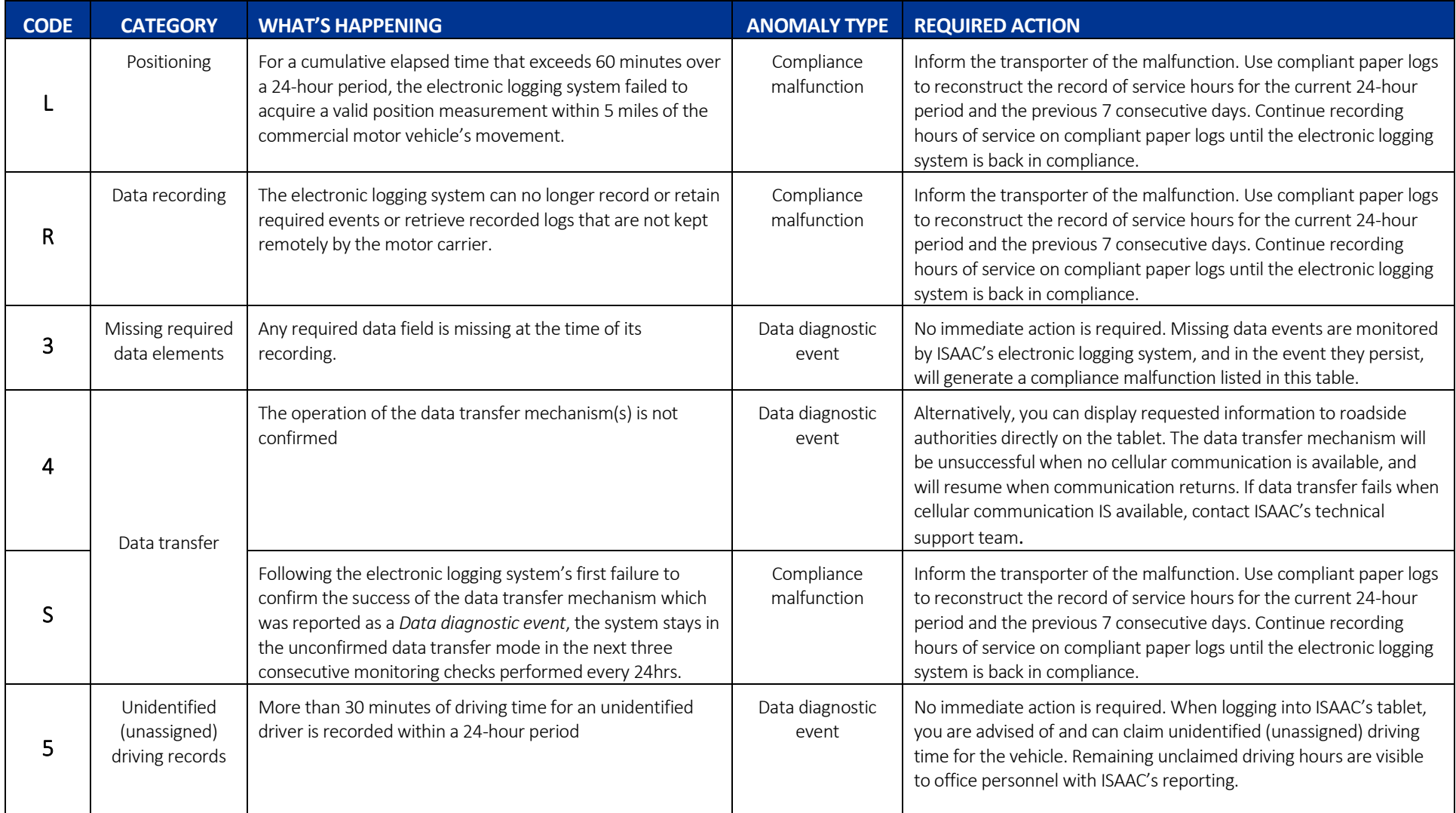

### **Appendix B – ELD Indicators**

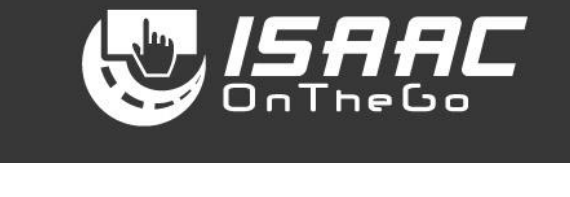

<span id="page-35-0"></span>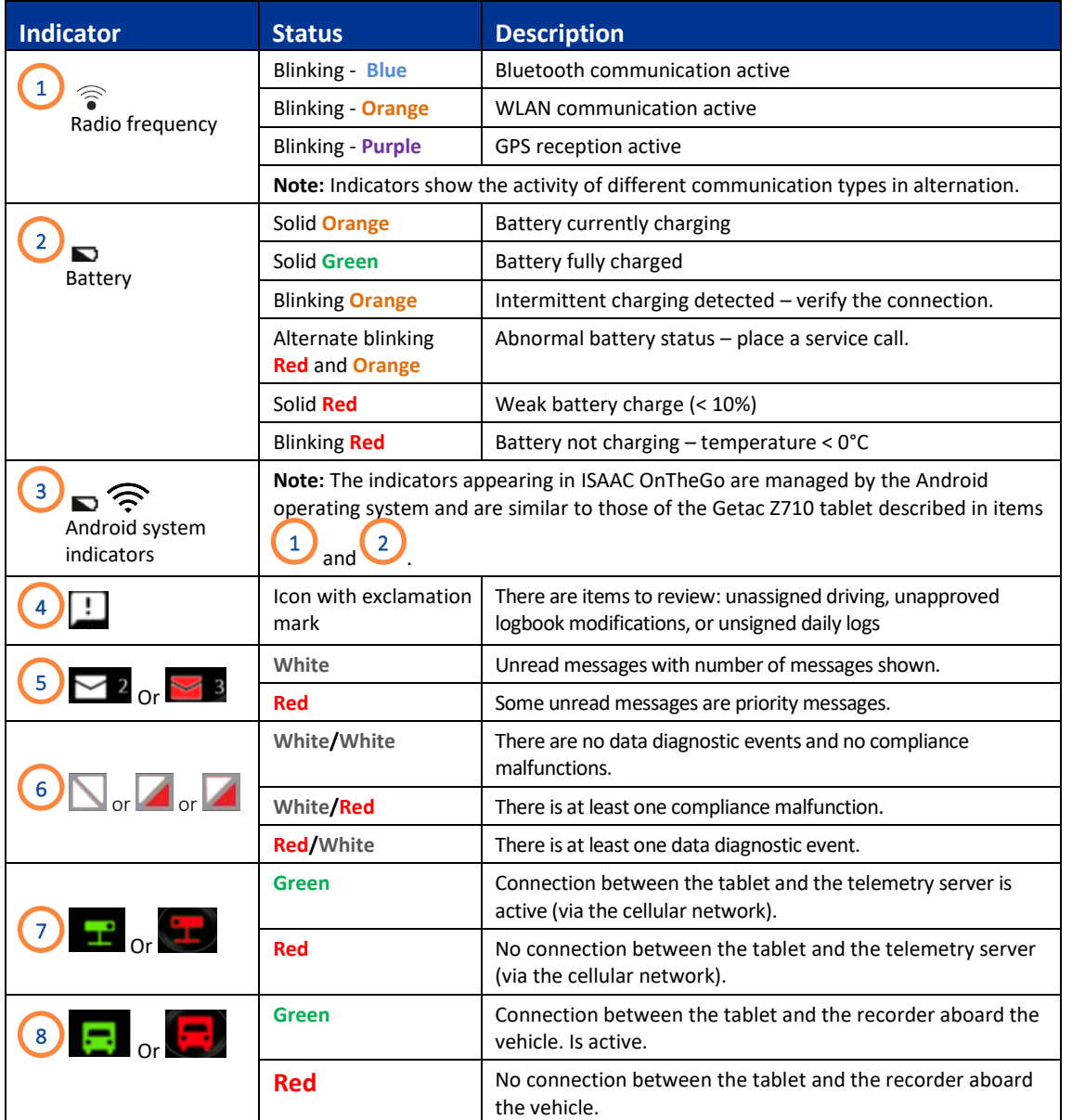

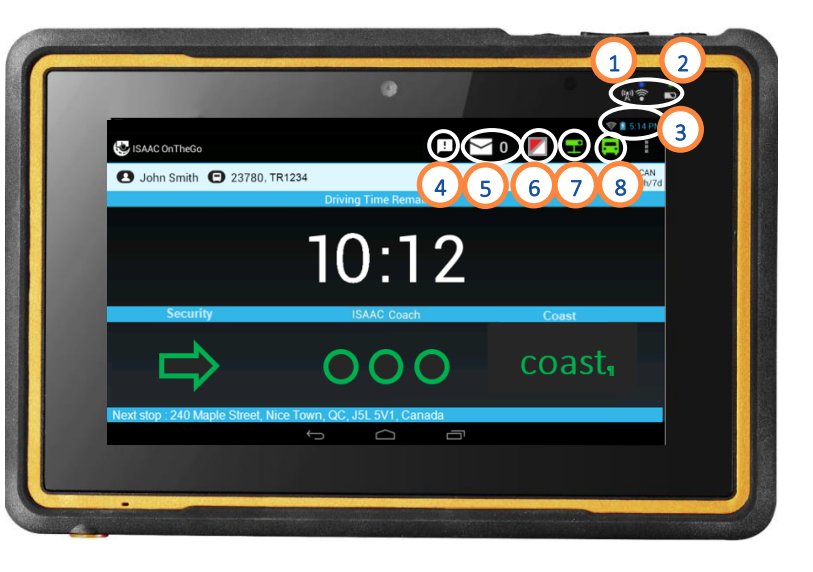